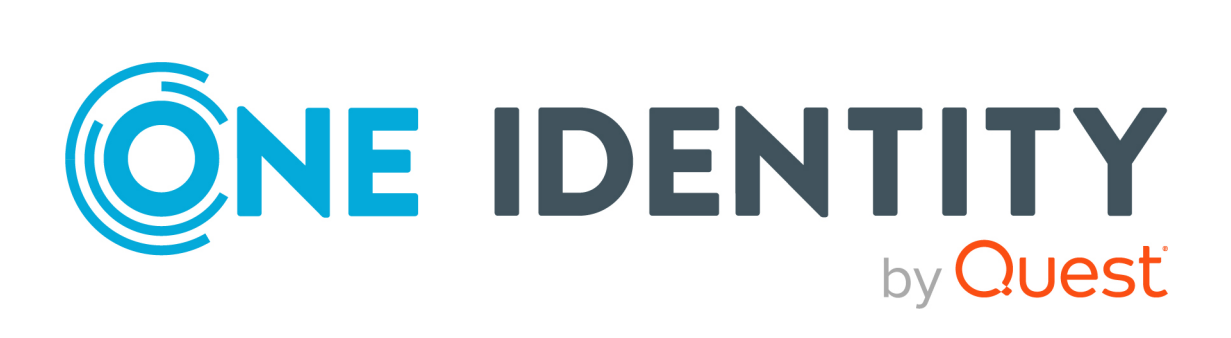

# One Identity Manager 8.2

# Administrationshandbuch für Berichtsabonnements

#### **Copyright 2021 One Identity LLC.**

#### **ALLE RECHTE VORBEHALTEN.**

Diese Anleitung enthält urheberrechtlich geschützte Informationen. Die in dieser Anleitung beschriebene Software wird unter einer Softwarelizenz oder einer Geheimhaltungsvereinbarung bereitgestellt. Diese Software darf nur in Übereinstimmung mit den Bestimmungen der geltenden Vereinbarung verwendet oder kopiert werden. Kein Teil dieser Anleitung darf ohne die schriftliche Erlaubnis von One Identity LLC in irgendeiner Form oder mit irgendwelchen Mitteln, elektronisch oder mechanisch reproduziert oder übertragen werden, einschließlich Fotokopien und Aufzeichnungen für irgendeinen anderen Zweck als den persönlichen Gebrauch des Erwerbers.

Die Informationen in diesem Dokument werden in Verbindung mit One Identity Produkten bereitgestellt. Durch dieses Dokument oder im Zusammenhang mit dem Verkauf von One Identity LLC Produkten wird keine Lizenz, weder ausdrücklich oder stillschweigend, noch durch Duldung oder anderweitig, an jeglichem geistigen Eigentumsrecht eingeräumt. MIT AUSNAHME DER IN DER LIZENZVEREINBARUNG FÜR DIESES PRODUKT GENANNTEN BEDINGUNGEN ÜBERNIMMT ONE IDENTITY KEINERLEI HAFTUNG UND SCHLIESST JEGLICHE AUSDRÜCKLICHE, IMPLIZIERTE ODER GESETZLICHE GEWÄHRLEISTUNG ODER GARANTIE IN BEZUG AUF IHRE PRODUKTE AUS, EINSCHLIESSLICH, ABER NICHT BESCHRÄNKT AUF DIE IMPLIZITE GEWÄHRLEISTUNG DER ALLGEMEINEN GEBRAUCHSTAUGLICHKEIT, EIGNUNG FÜR EINEN BESTIMMTEN ZWECK ODER NICHTVERLETZUNG VON RECHTEN. IN KEINEM FALL HAFTET ONE IDENTITY FÜR JEGLICHE DIREKTE, INDIREKTE, FOLGE-, STÖRUNGS-, SPEZIELLE ODER ZUFÄLLIGE SCHÄDEN (EINSCHLIESSLICH, OHNE EINSCHRÄNKUNG, SCHÄDEN FÜR VERLUST VON GEWINNEN, GESCHÄFTSUNTERBRECHUNGEN ODER VERLUST VON INFORMATIONEN), DIE AUS DER NUTZUNG ODER UNMÖGLICHKEIT DER NUTZUNG DIESES DOKUMENTS RESULTIEREN, SELBST WENN ONE IDENTITY AUF DIE MÖGLICHKEIT SOLCHER SCHÄDEN HINGEWIESEN HAT. One Identity übernimmt keinerlei Zusicherungen oder Garantien hinsichtlich der Richtigkeit und Vollständigkeit des Inhalts dieses Dokuments und behält sich das Recht vor, Änderungen an Spezifikationen und Produktbeschreibungen jederzeit ohne vorherige Ankündigung vorzunehmen. One Identity verpflichtet sich nicht, die in diesem Dokument enthaltenen Informationen zu aktualisieren.

Wenn Sie Fragen zu Ihrer potenziellen Nutzung dieses Materials haben, wenden Sie sich bitte an:

One Identity LLC. Attn: LEGAL Dept 4 Polaris Way Aliso Viejo, CA 92656

Besuchen Sie unsere Website [\(http://www.OneIdentity.com](http://www.oneidentity.com/)) für regionale und internationale Büro-Adressen.

#### **Patente**

One Identity ist stolz auf seine fortschrittliche Technologie. Für dieses Produkt können Patente und anhängige Patente gelten. Für die aktuellsten Informationen über die geltenden Patente für dieses Produkt besuchen Sie bitte unsere Website unter [http://www.OneIdentity.com/legal/patents.aspx.](http://www.oneidentity.com/legal/patents.aspx)

#### **Marken**

One Identity und das One Identity Logo sind Marken und eingetragene Marken von One Identity LLC. in den USA und anderen Ländern. Für eine vollständige Liste der One Identity Marken besuchen Sie bitte unsere Website unter [www.OneIdentity.com/legal](http://www.oneidentity.com/legal). Alle anderen Marken sind Eigentum der jeweiligen Besitzer.

#### **Legende**

- **WARNUNG: Das Symbol WARNUNG weist auf ein potenzielles Risiko von Körperverletzungen oder Sachschäden hin, für das Sicherheitsvorkehrungen nach Industriestandard empfohlen werden. Dieses Symbol ist oft verbunden mit elektrischen Gefahren bezüglich Hardware.**
- **VORSICHT: Das Symbol VORSICHT weist auf eine mögliche Beschädigung von Hardware oder den möglichen Verlust von Daten hin, wenn die Anweisungen nicht befolgt werden.**

One Identity Manager Administrationshandbuch für Berichtsabonnements Aktualisiert - 24. November 2021, 11:36 Uhr Version - 8.2

# **Inhalt**

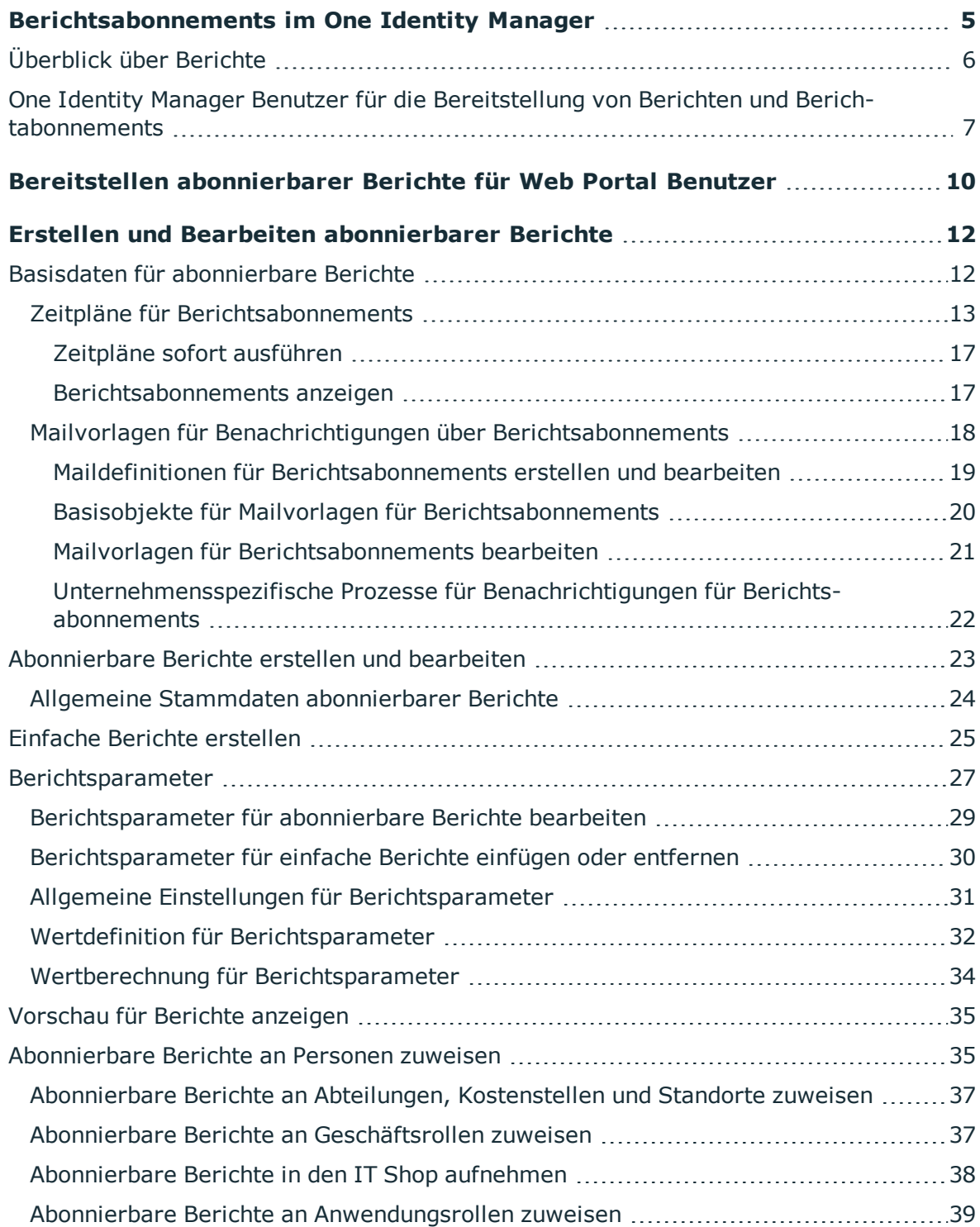

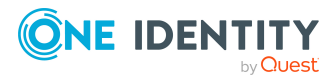

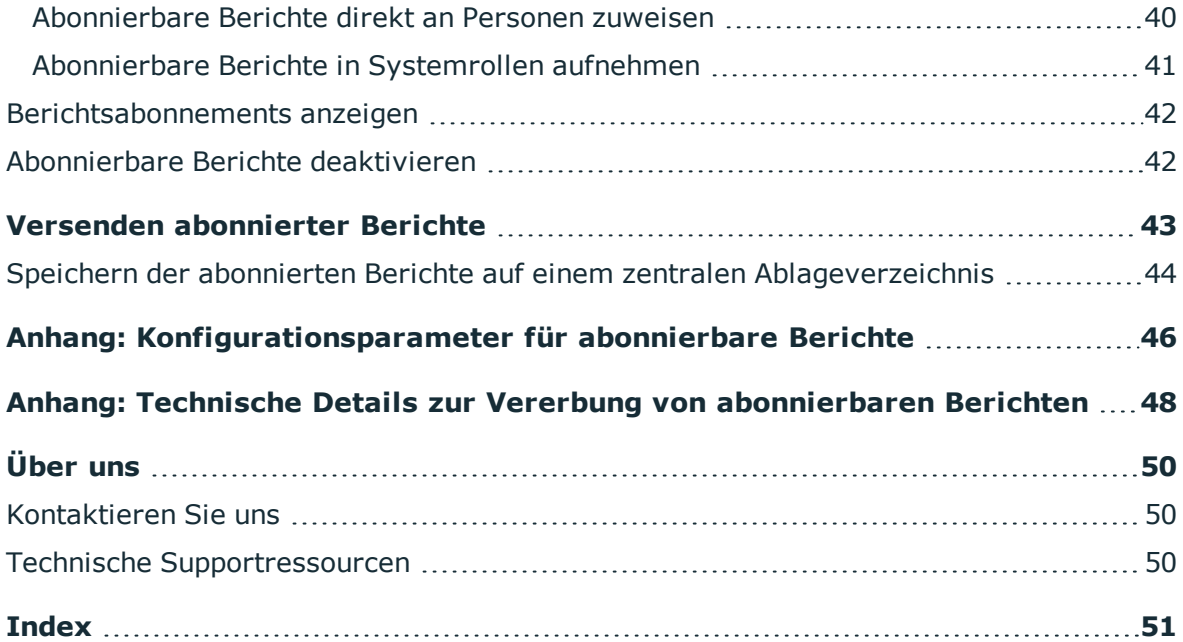

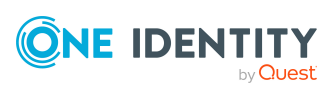

# <span id="page-4-0"></span>**Berichtsabonnements im One Identity Manager**

Der One Identity Manager stellt verschiedene Berichte zur Verfügung, in denen Informationen über die Objekte und deren Beziehungen zu anderen Objekten der One Identity Manager-Datenbank aufbereitet sind. Im One Identity Manager sind beispielsweise Berichte über Personen und ihre Benutzerkonten, Unternehmensstrukturen, Ressourcen und Systemberechtigungen, Attestierungen und Verletzungen von Complianceregeln integriert. Mit Hilfe der Berichte werden bei der Identifizierung, Analyse und Zusammenfassung der relevanten Informationen unterstützt.

Die Web Portal Benutzer bestellen abonnierbare Berichte und erstellen ihre persönlichen Berichtsabonnements. Die Berichte werden entsprechend den persönlich eingestellten Zeitplänen per E-Mail den Web Portal Benutzern zugestellt.

HINWEIS: Voraussetzung für die Nutzung von Berichtsabonnements im One Identity Manager ist die Installation des Modul Berichtsabonnement. Ausführliche Informationen zur Installation finden Sie im *One Identity Manager Installationshandbuch.*

Die One Identity Manager Bestandteile für Berichtsabonnements sind verfügbar, wenn der Konfigurationsparameter **QER | RPS** aktiviert ist.

• Prüfen Sie im Designer, ob der Konfigurationsparameter aktiviert ist. Anderenfalls aktivieren Sie den Konfigurationsparameter und kompilieren Sie die Datenbank.

HINWEIS:Wenn Sie den Konfigurationsparameter zu einem späteren Zeitpunkt deaktivieren, werden die nicht benötigten Modellbestandteile und Skripte deaktiviert. SQL Prozeduren und Trigger werden weiterhin ausgeführt. Ausführliche Informationen zum Verhalten präprozessorrelevanter Konfigurationsparameter und zur bedingten Kompilierung finden Sie im *One Identity Manager Konfigurationshandbuch*.

• Mit der Installation des Moduls werden weitere Konfigurationsparameter installiert. Prüfen Sie die Konfigurationsparameter und passen Sie die Konfigurationsparameter gegebenenfalls an das gewünschte Verhalten an.

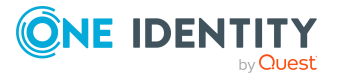

## **Detaillierte Informationen zum Thema**

- [Überblick](#page-5-0) über Berichte auf Seite 6
- One Identity Manager Benutzer für die [Bereitstellung](#page-6-0) von Berichten und [Berichtabonnements](#page-6-0) auf Seite 7
- Bereitstellen [abonnierbarer](#page-9-0) Berichte für Web Portal Benutzer auf Seite 10
- **.** Erstellen und Bearbeiten [abonnierbarer](#page-11-0) Berichte auf Seite 12
- Versenden [abonnierter](#page-42-0) Berichte auf Seite 43
- [Konfigurationsparameter](#page-45-0) für abonnierbare Berichte auf Seite 46

# <span id="page-5-0"></span>**Überblick über Berichte**

Die folgenden Komponenten arbeiten zusammen, um die Berichte zu erstellen und zur Verfügung zu stellen.

#### **Abbildung 1: Zusammenhang Berichte, abonnierbare Berichte und Berichtsabonnements**

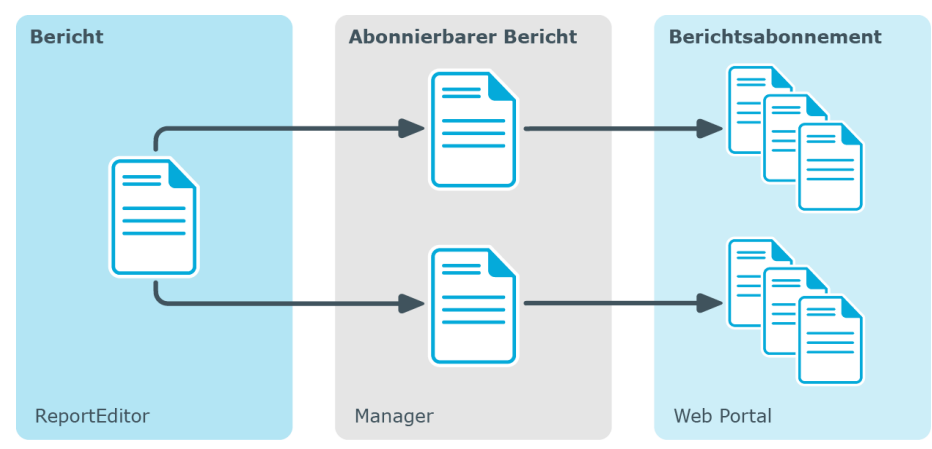

## **Berichte im Report Editor**

Berichte erstellen und bearbeiten Sie im Report Editor. Standardmäßig werden mit dem One Identity Manager bereits definierte Berichte mitgeliefert. Berichte können Sie über zeitlich geplante Berichtsabonnements an definierte E-Mail Adressen versenden. Sie können Berichte über den aktuellen Zustand oder über einen definierten Zeitraum (Änderungsverlauf) erstellen. Zu jedem Bericht können Sie verschiedene abonnierbare Berichte erstellen. Zusätzlich können Sie Berichte direkt in den Administrationswerkzeugen des One Identity Manager, beispielsweise im Manager, anzeigen.

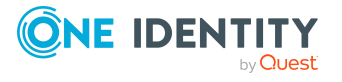

## **Abonnierbare Berichte im Manager**

Abonnierbare Berichte erstellen und bearbeiten Sie im Manager. Beim Erstellen eines abonnierbaren Berichtes geben Sie den zugrunde liegenden Bericht an, entweder einen standardmäßig mitgelieferten Bericht oder einen kundenspezifischen Bericht, den Sie mit dem Report Editor erstellt haben. Abonnierbare Berichte weisen Sie an Personen über die Unternehmensstrukturen oder den IT Shop zu. Die Benutzer des Web Portals können dann abonnierbare Berichte bestellen und ihre persönlichen Berichtsabonnements einrichten.

## **Berichtsabonnements im Web Portal**

Die Web Portal Benutzer bestellen abonnierbare Berichte und erstellen ihre persönlichen Berichtsabonnements. Beim Erstellen eines Berichtsabonnements geben die Web Portal Benutzer den zugrunde liegenden abonnierbaren Bericht an. Die Berichte werden entsprechend den persönlich eingestellten Zeitplänen per E-Mail an die Web Portal Benutzer zugestellt.

Zur Behebung technischer Probleme werden die Berichtsabonnements und Zeitpläne im Manager angezeigt.

## **Verwandte Themen**

- **Bereitstellen [abonnierbarer](#page-9-0) Berichte für Web Portal Benutzer auf Seite 10**
- Erstellen und Bearbeiten [abonnierbarer](#page-11-0) Berichte auf Seite 12
- <sup>l</sup> *One Identity Manager Konfigurationshandbuch*
- <sup>l</sup> *One Identity Manager Web Designer Web Portal Anwenderhandbuch*

# <span id="page-6-0"></span>**One Identity Manager Benutzer für die Bereitstellung von Berichten und Berichtabonnements**

In die Bereitstellung und Nutzung von Berichten und Berichtabonnements im One Identity Manager sind folgende Benutzer eingebunden.

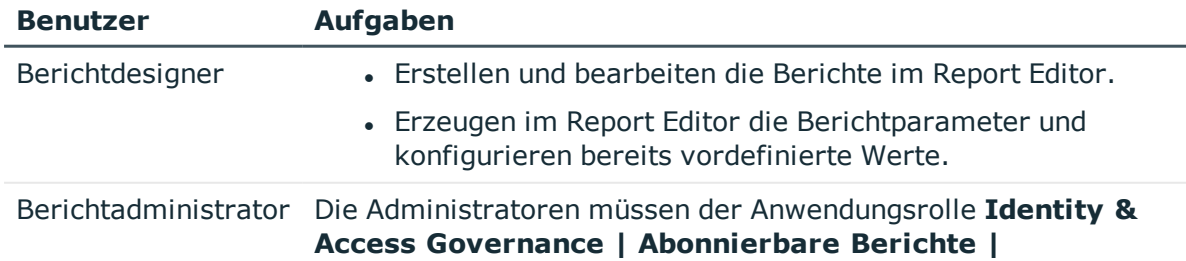

### **Tabelle 1: Benutzer**

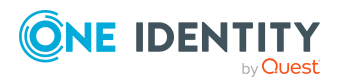

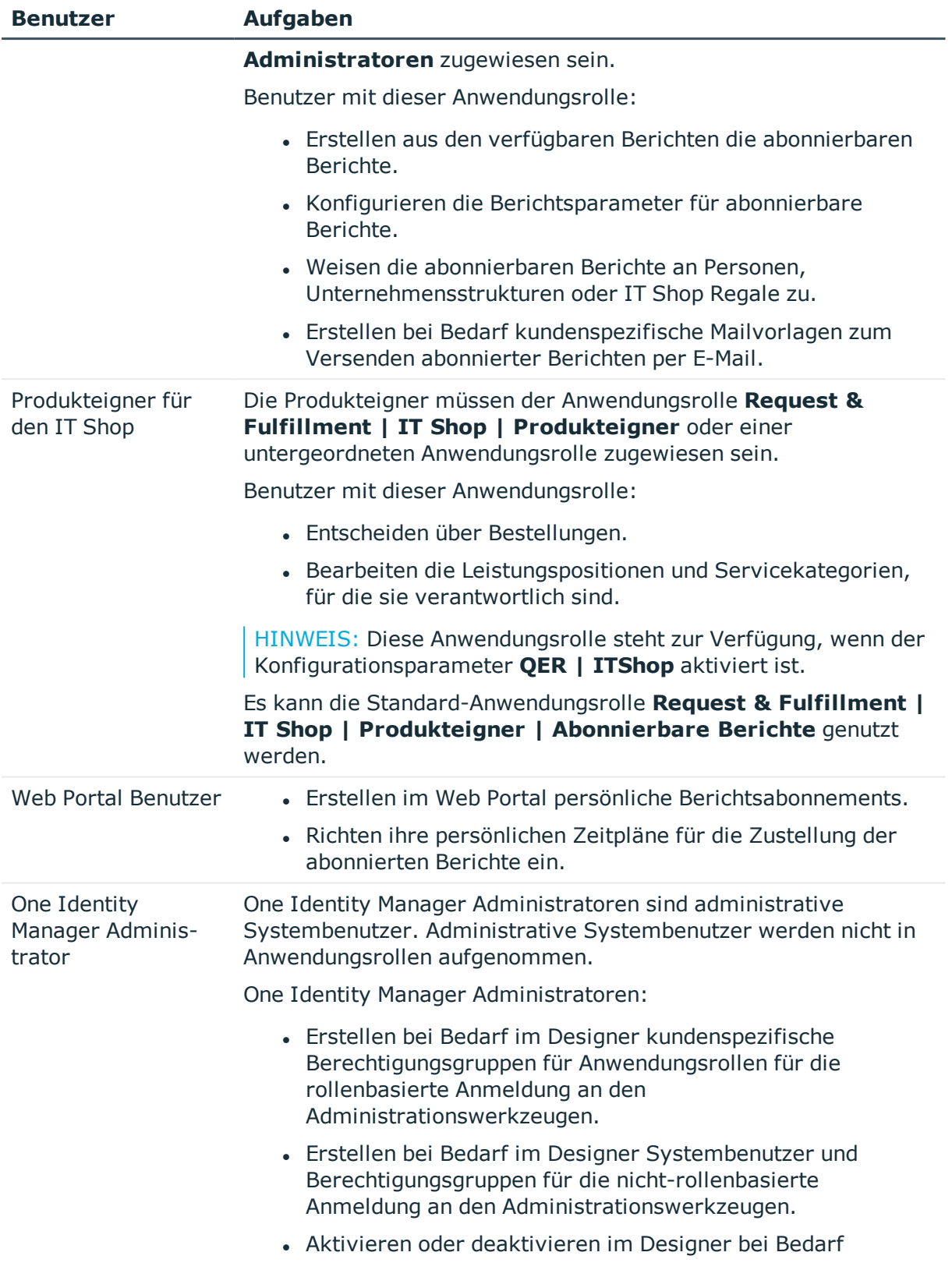

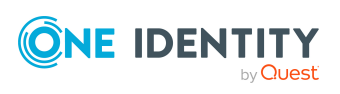

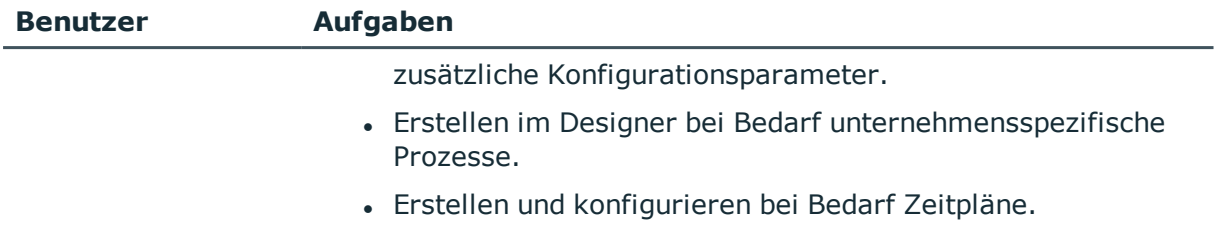

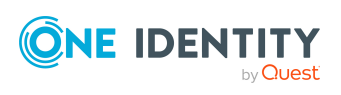

# <span id="page-9-0"></span>**Bereitstellen abonnierbarer Berichte für Web Portal Benutzer**

Vordefinierte Berichte, die durch die Benutzer im Web Portal abonniert werden können, werden bereits mit der Standardinstallation mitgeliefert. Zusätzlich können Sie eigene Berichte neu erstellen oder vorhandene Berichte für die weitere Bearbeitung kopieren.

#### *Um einen abonnierbaren Bericht den Web Portal Benutzern zur Verfügung zu stellen*

1. Erstellen Sie im Report Editor den Bericht.

Ausführliche Informationen zum Erstellen von Berichten finden Sie im *One Identity Manager Konfigurationshandbuch*.

- 2. Bereiten Sie im Manager einen abonnierbaren Bericht vor.
	- a. Erstellen Sie einen abonnierbaren Bericht.
	- b. Weisen Sie den abonnierbaren Bericht im Manager an die Personen zu.
		- Weisen Sie abonnierbare Berichte an IT Shop Regale zu, damit die Benutzer des Web Portals die abonnierbaren Berichte bestellen können.
		- Weisen Sie abonnierbare Berichte an Unternehmensstrukturen oder direkt an einzelne Personen zu. Die Benutzer des Web Portals können ihre persönlichen Berichtsabonnements ohne vorherige Bestellung des abonnierbaren Berichtes erstellen.
- 3. Web Portal Benutzer bestellen abonnierbaren Berichte und erstellen ihre persönlichen Berichtsabonnements.

Ausführliche Informationen finden Sie im *One Identity Manager Web Designer Web Portal Anwenderhandbuch*.

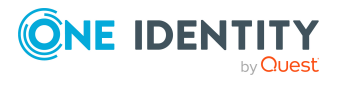

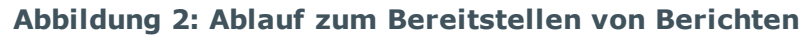

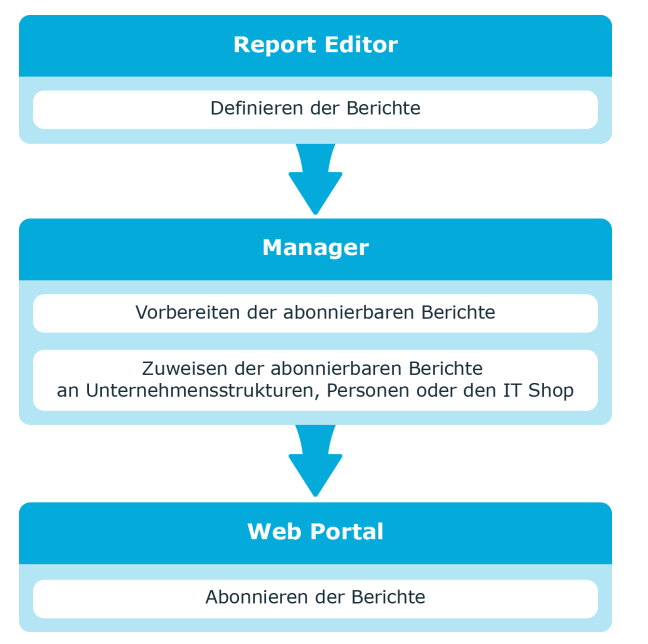

## **Verwandte Themen**

- **Erstellen und Bearbeiten [abonnierbarer](#page-11-0) Berichte auf Seite 12**
- [Abonnierbare](#page-37-0) Berichte in den IT Shop aufnehmen auf Seite 38
- [Abonnierbare](#page-34-1) Berichte an Personen zuweisen auf Seite 35
- Abonnierbare Berichte an [Geschäftsrollen](#page-36-1) zuweisen auf Seite 37
- Abonnierbare Berichte an Abteilungen, [Kostenstellen](#page-36-0) und Standorte zuweisen
- [Abonnierbare](#page-39-0) Berichte direkt an Personen zuweisen auf Seite 40

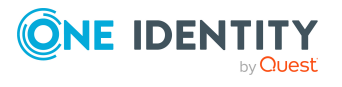

# **Erstellen und Bearbeiten abonnierbarer Berichte**

<span id="page-11-0"></span>Vordefinierte Berichte, die durch die Benutzer des Web Portals abonniert werden können, werden bereits mit der Standardinstallation mitgeliefert. Zusätzlich können Sie eigene Berichte neu erstellen oder vorhandene Berichte für die weitere Bearbeitung kopieren. Für die Erstellung von Berichten, die die Benutzer des Web Portals abonnieren können, stehen alle Berichte zur Verfügung, die Sie mit dem Report Editor erstellt haben. Zu jedem Bericht können Sie verschiedene abonnierbare Berichte mit unterschiedlichen Berichtsparametern erstellen.

## **Detaillierte Informationen zum Thema**

- Basisdaten für [abonnierbare](#page-11-1) Berichte auf Seite 12
- [Abonnierbare](#page-22-0) Berichte erstellen und bearbeiten auf Seite 23
- Einfache Berichte [erstellen](#page-24-0) auf Seite 25
- [Berichtsparameter](#page-26-0) auf Seite 27
- [Abonnierbare](#page-34-1) Berichte an Personen zuweisen auf Seite 35

# <span id="page-11-1"></span>**Basisdaten für abonnierbare Berichte**

Für die Bereitstellung von abonnierbaren Berichten im One Identity Manager sind folgende Basisdaten relevant.

• Konfigurationsparameter

Über Konfigurationsparameter konfigurieren Sie die Grundeinstellungen zum Systemverhalten. Der One Identity Manager stellt für verschiedene Konfigurationsparameter Standardeinstellungen zur Verfügung. Prüfen Sie die Konfigurationsparameter und passen Sie die Konfigurationsparameter gegebenenfalls an das gewünschte Verhalten an.

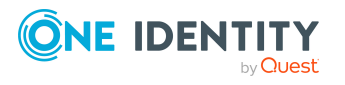

Die Konfigurationsparameter sind in den One Identity Manager Modulen definiert. Jedes One Identity Manager Modul kann zusätzliche Konfigurationsparameter installieren. Einen Überblick über alle Konfigurationsparameter finden Sie im Designer in der Kategorie **Basisdaten > Allgemein > Konfigurationsparameter**.

Weitere Informationen finden Sie unter [Konfigurationsparameter](#page-45-0) für abonnierbare [Berichte](#page-45-0) auf Seite 46.

• Zeitpläne

Jeder Benutzer legt über das Web Portal seine persönlichen Zeitpläne für das Versenden seiner abonnierten Berichte fest. Der One Identity Manager liefert einige Standardzeitpläne mit. Weitere [Informationen](#page-12-0) finden Sie unter Zeitpläne für [Berichtsabonnements](#page-12-0) auf Seite 13.

• Mailvorlagen

Um Berichte, die im Web Portal abonniert werden, an die Abonnenten zu versenden, werden Mailvorlagen eingesetzt. In der Standardinstallation sind bereits die Mailvorlagen enthalten, die Sie zum Versenden der Berichte verwenden können. Weitere Informationen finden Sie unter Mailvorlagen für [Benachrichtigungen](#page-17-0) über [Berichtsabonnements](#page-17-0) auf Seite 18.

# <span id="page-12-0"></span>**Zeitpläne für Berichtsabonnements**

Jeder Benutzer legt über das Web Portal seine persönlichen Zeitpläne für das Versenden seiner abonnierten Berichte fest. Darüber hinaus liefert der One Identity Manager standardmäßig folgende Zeitpläne für die Berichtabonnements mit:

- Tägliche Berichtsabonnements
- Wöchentliche Berichtsabonnements (Montags)
- Monatliche Berichtsabonnements
- Quartalsweise Berichtsabonnements
- Halbjährlich Berichtsabonnements
- . Jährlich Berichtsabonnements

WICHTIG: Ändern Sie keine Zeitpläne, die von den Benutzern über das Web Portal eingerichtet wurden.

### *Um Zeitpläne zu bearbeiten*

1. Wählen Sie im Manager die Kategorie **Berichtsabonnements > Basisdaten zur Konfiguration > Zeitpläne**.

In der Ergebnisliste werden alle Zeitpläne angezeigt, die für Berichtsabonnements konfiguriert sind.

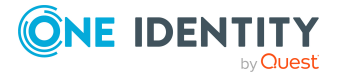

2. Wählen Sie in der Ergebnisliste einen Zeitplan und führen Sie die Aufgabe **Stammdaten bearbeiten** aus.

– ODER –

Klicken Sie in der Ergebnisliste 1.

- 3. Bearbeiten Sie die Stammdaten des Zeitplans.
- 4. Speichern Sie die Änderungen.

Für einen Zeitplan erfassen Sie folgende Eigenschaften.

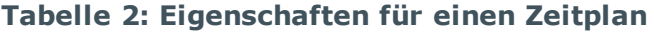

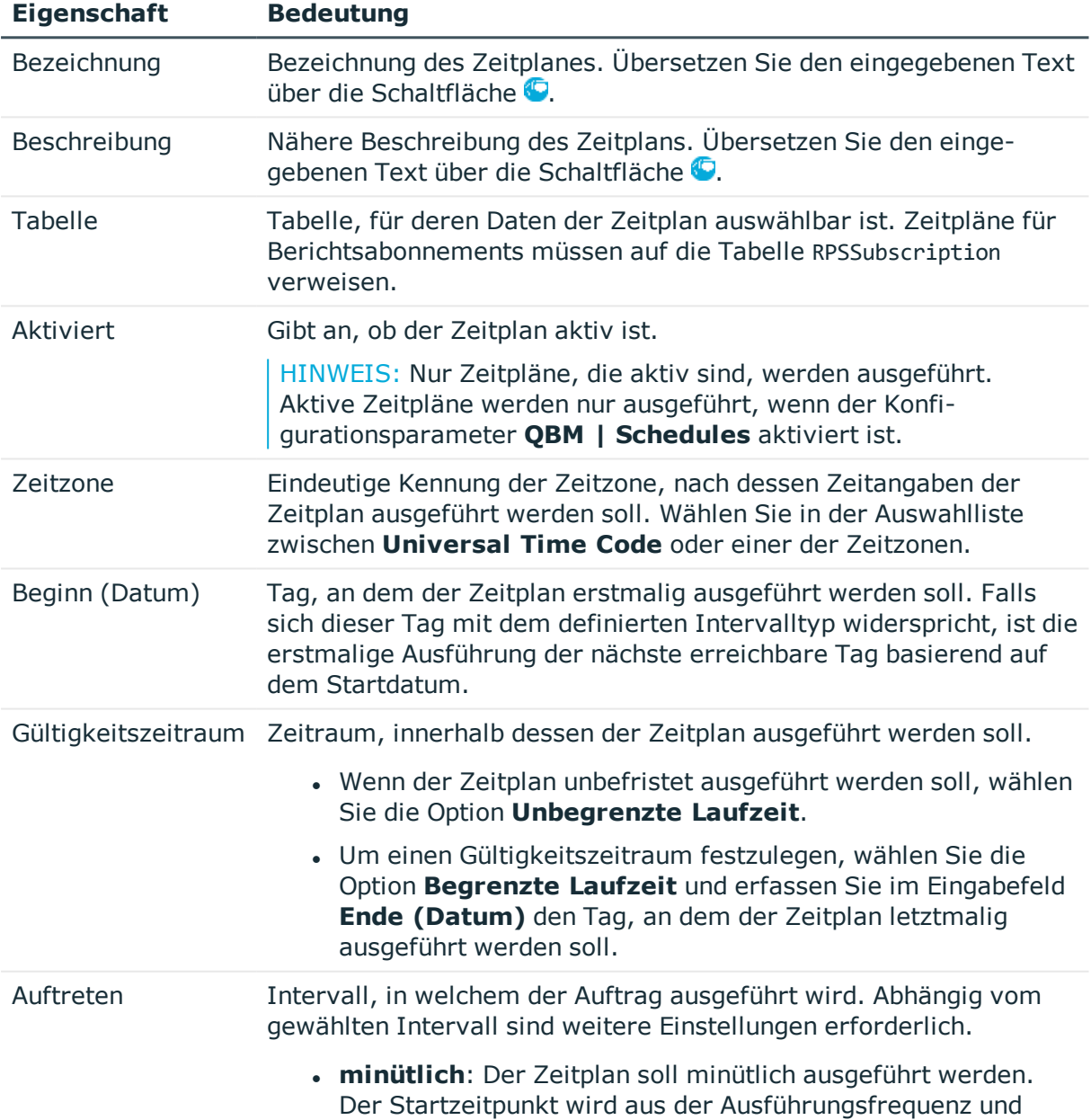

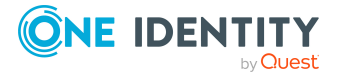

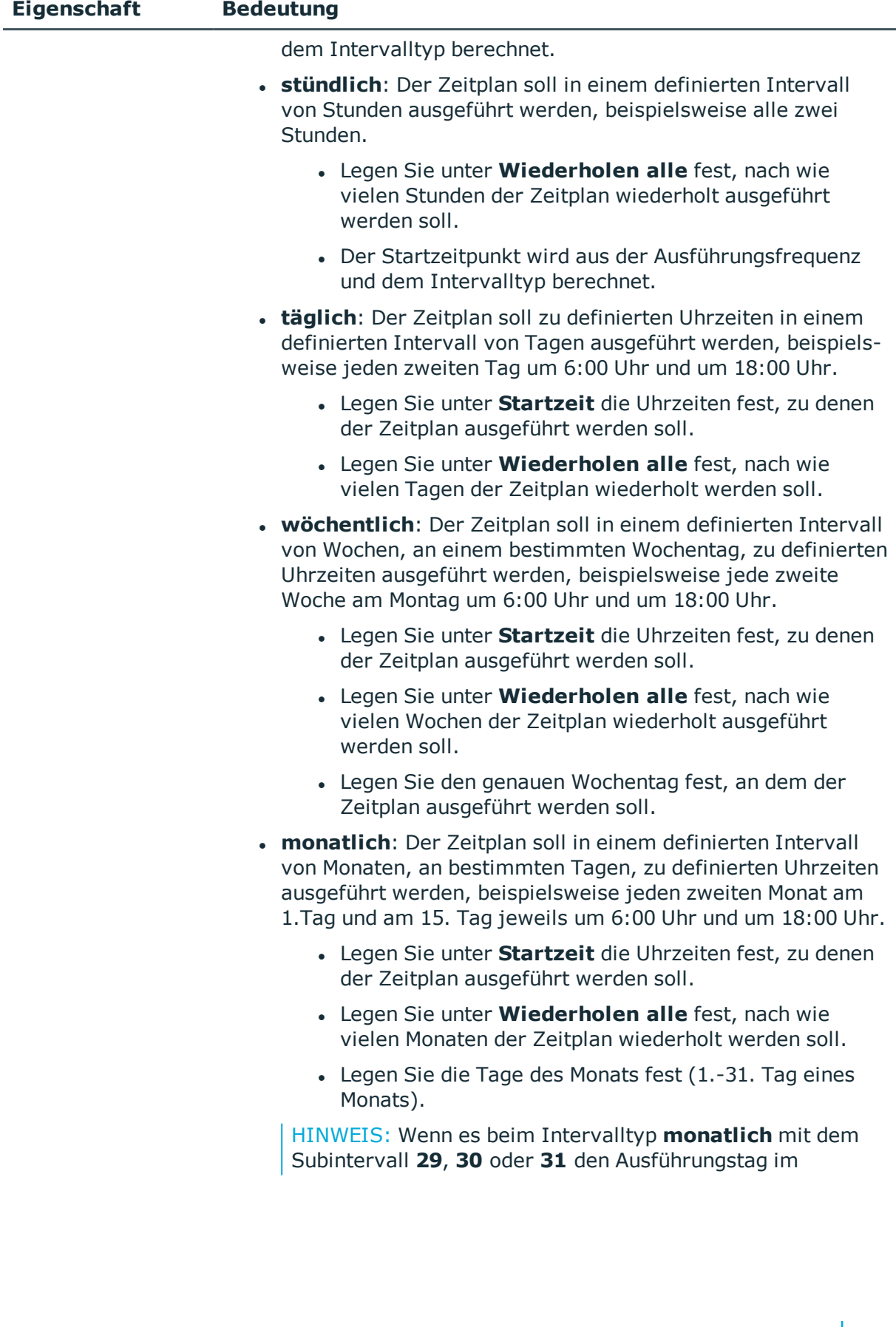

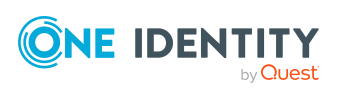

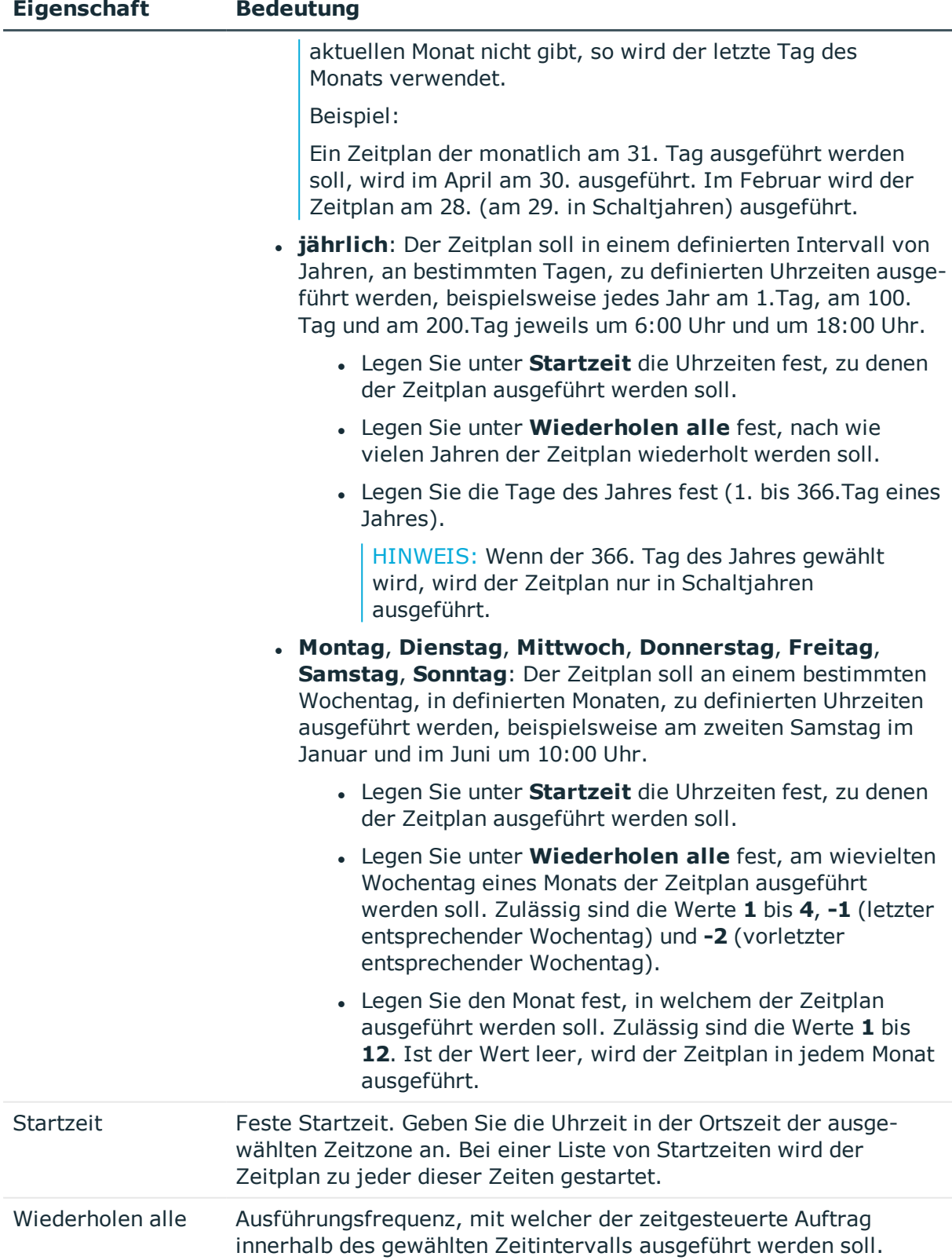

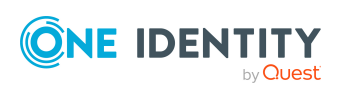

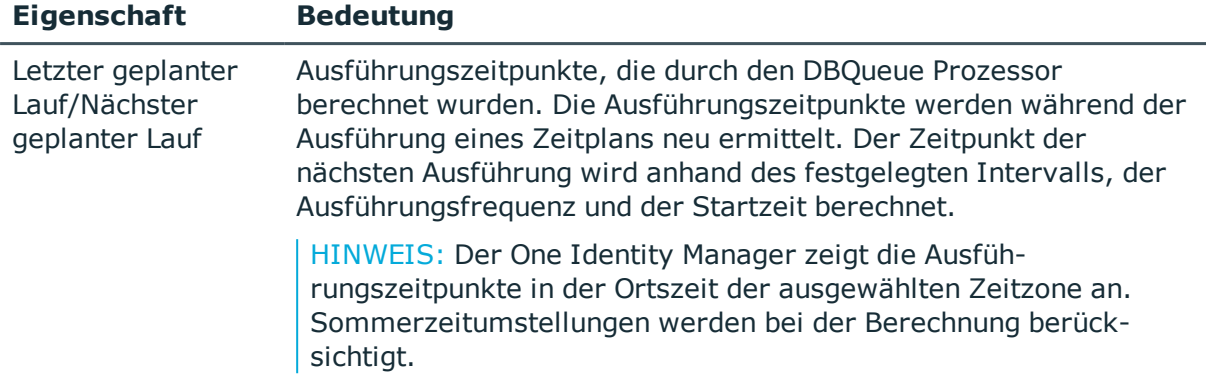

#### **Verwandte Themen**

- Zeitpläne sofort [ausführen](#page-16-0) auf Seite 17
- [Berichtsabonnements](#page-16-1) anzeigen auf Seite 17

## <span id="page-16-0"></span>**Zeitpläne sofort ausführen**

Über diese Aufgabe können Sie einen Zeitplan sofort starten.

#### *Um einen Zeitplan sofort zu starten*

- 1. Wählen Sie im Manager die Kategorie **Berichtsabonnements > Basisdaten zur Konfiguration > Zeitpläne**.
- 2. Wählen Sie in der Ergebnisliste den Zeitplan.
- 3. Wählen Sie die Aufgabe **Sofort ausführen**.

Es erscheint eine Meldung, die bestätigt, dass der Zeitplan gestartet wurde.

<span id="page-16-1"></span>4. Klicken Sie **OK**.

## **Berichtsabonnements anzeigen**

Jeder Benutzer richtet über das Web Portal seine persönlichen Berichtsabonnements ein. Ausführliche Informationen finden Sie im *One Identity Manager Web Designer Web Portal Anwenderhandbuch*.

WICHTIG: Entfernen Sie keine Zuordnungen! Die Zuordnung der Zeitpläne ist für Berichtsabonnements eine Pflichteingabe und wird von den Benutzern über das Web Portal vorgenommen.

### *Um die Berichtsabonnements zu einem Zeitplan anzuzeigen*

1. Wählen Sie im Manager die Kategorie **Berichtsabonnements > Basisdaten zur Konfiguration > Zeitpläne**.

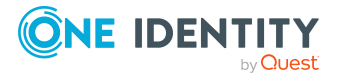

- 2. Wählen Sie in der Ergebnisliste den Zeitplan.
- <span id="page-17-0"></span>3. Wählen Sie die Aufgabe **Berichtsabonnements zuweisen**.

# **Mailvorlagen für Benachrichtigungen über Berichtsabonnements**

#### **Tabelle 3: Konfigurationsparameter für die Mailvorlagen**

#### **Konfigurationsparameter Bedeutung**

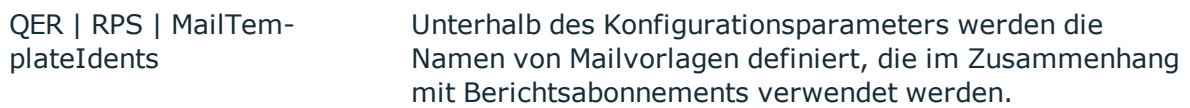

Um Berichte, die im Web Portal abonniert werden, an die Abonnenten zu versenden, werden Mailvorlagen eingesetzt. Die Berichte werden an die Benachrichtigung angehängt, die aus den Mailvorlagen erzeugt werden. In einer Mailvorlage sind die Mailtexte in verschiedenen Sprachen definiert. Somit wird bei Generierung einer E-Mail-Benachrichtigung die Sprache des Empfängers berücksichtigt. Die Berichtsparameter werden dynamisch bei der Generierung der E-Mail-Benachrichtigung ermittelt und mit den im Abonnement hinterlegten Werten besetzt.

Der One Identity Manager stellt standardmäßig Mailvorlagen bereit. Diese Mailvorlagen werden in den Sprachen Deutsch und Englisch bereitgestellt. Wenn Sie den Mailtext in anderen Sprachen benötigen, können Sie Maildefinitionen für diese Sprachen zu den Standard-Mailvorlagen hinzufügen.

#### *Um Standard-Mailvorlagen zu bearbeiten*

<sup>l</sup> Wählen Sie im Manager die Kategorie **Berichtsabonnements > Basisdaten zur Konfiguration > Mailvorlagen > Vordefiniert**.

In der Standardinstallation sind Mailvorlagen zum Versenden der Berichte in Konfigurationsparametern eingetragen.

#### *Um kundenspezifische Mailvorlagen zu verwenden*

• Tragen Sie die Mailvorlagen im Designer in den Konfigurationsparametern ein.

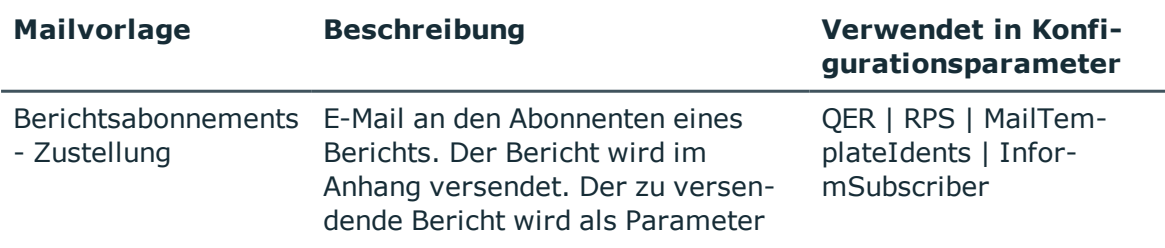

#### **Tabelle 4: Standardmailvorlagen**

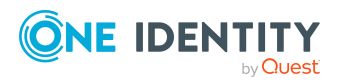

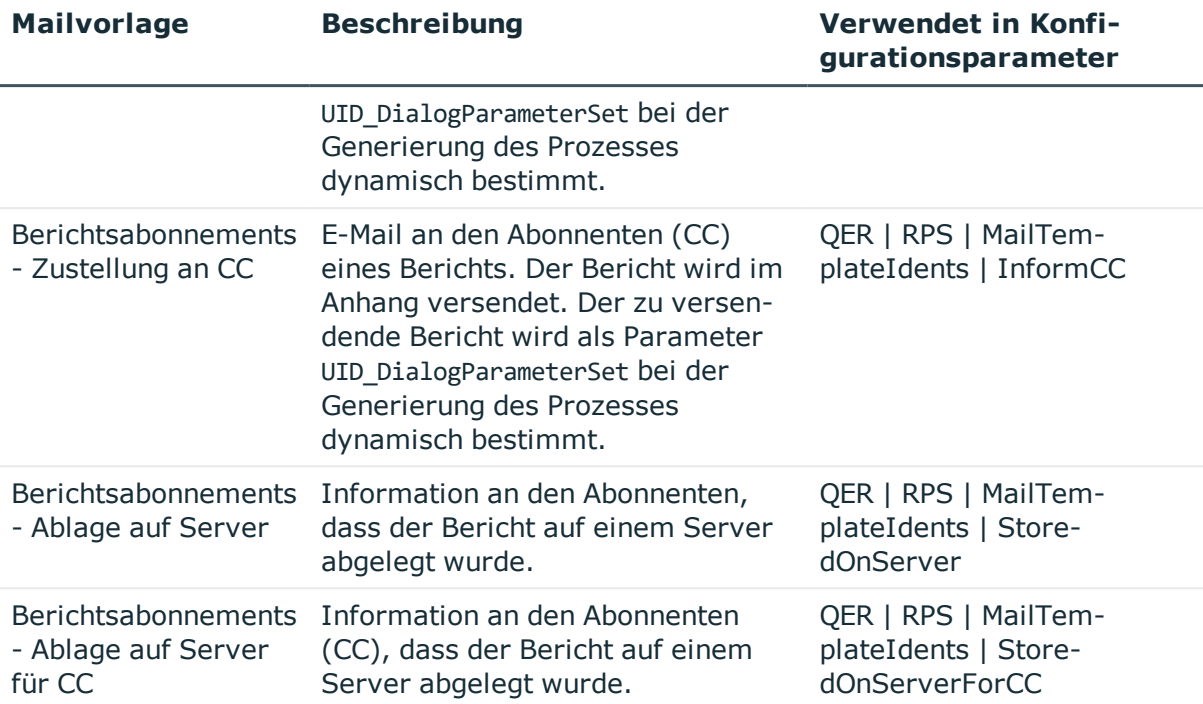

## **Verwandte Themen**

- Maildefinitionen für [Berichtsabonnements](#page-18-0) erstellen und bearbeiten auf Seite 19
- Basisobjekte für Mailvorlagen für [Berichtsabonnements](#page-19-0) auf Seite 20
- Mailvorlagen für [Berichtsabonnements](#page-20-0) bearbeiten auf Seite 21
- [Unternehmensspezifische](#page-21-0) Prozesse für Benachrichtigungen für Berichtsabonnements auf [Seite](#page-21-0) 22

# <span id="page-18-0"></span>**Maildefinitionen für Berichtsabonnements erstellen und bearbeiten**

<span id="page-18-1"></span>Ausführliche Informationen zum Erstellen und Bearbeiten von Mailvorlagen finden Sie im *One Identity Manager Administrationshandbuch für betriebsunterstützende Aufgaben*.

In einer Mailvorlage können die Mailtexte in den verschiedenen Sprachen definiert werden. Somit wird bei Generierung einer E-Mail-Benachrichtigung die Sprache des Empfängers berücksichtigt.

## *Um eine neue Maildefinition zu erstellen*

1. Wählen Sie im Manager die Kategorie **Berichtsabonnements > Basisdaten zur Konfiguration > Mailvorlagen**.

In der Ergebnisliste werden genau die Mailvorlagen angezeigt, die für abonnierbare Berichte genutzt werden können.

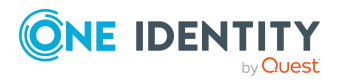

- 2. Wählen Sie in der Ergebnisliste eine Mailvorlage und führen Sie die Aufgabe **Stammdaten bearbeiten** aus.
- 3. Wählen Sie in der Auswahlliste **Sprachkultur** die Sprache, für welche die Maildefinition gelten soll.

Angezeigt werden alle Sprachen, die aktiviert sind. Um weitere Sprachen zu verwenden, aktivieren Sie im Designer die entsprechenden Länder. Ausführliche Informationen finden Sie im *One Identity Manager Konfigurationshandbuch*.

- 4. Erfassen Sie im Eingabefeld **Betreff** die Betreffzeile.
- 5. Bearbeiten Sie in der Ansicht **Maildefinition** den Mailbody mit Hilfe des Mailtexteditors.
- 6. Speichern Sie die Änderungen.

## *Um eine vorhandene Maildefinition zu bearbeiten*

1. Wählen Sie im Manager die Kategorie **Berichtsabonnements > Basisdaten zur Konfiguration > Mailvorlagen**.

In der Ergebnisliste werden genau die Mailvorlagen angezeigt, die für abonnierbare Berichte genutzt werden können.

- 1. Wählen Sie in der Ergebnisliste eine Mailvorlage und führen Sie die Aufgabe **Stammdaten bearbeiten** aus.
- 2. In der Auswahlliste **Maildefinition** wählen Sie die Sprache für die Maildefinition.

HINWEIS: Wenn der **Common | MailNotification | DefaultCulture** aktiviert ist, wird beim Öffnen einer Mailvorlage die Maildefinition in der Standardsprache für E-Mail-Benachrichtigungen geladen und angezeigt.

- 3. Bearbeiten Sie die Betreffzeile und den Mailbody.
- 4. Speichern Sie die Änderungen.

## **Verwandte Themen**

• Basisobjekte für Mailvorlagen für [Berichtsabonnements](#page-19-0) auf Seite 20

## <span id="page-19-0"></span>**Basisobjekte für Mailvorlagen für Berichtsabonnements**

HINWEIS: In Mailvorlagen für abonnierbare Berichte verwenden Sie die Basisobjekte RPSSubscription oder RPSSubscriptionCC.

In der Betreffzeile und im Mailbody einer Maildefinition können Sie alle Eigenschaften des unter **Basisobjekt** eingetragenen Objektes verwenden. Zusätzlich können Sie die Eigenschaften der Objekte verwenden, die per Fremdschlüsselbeziehung referenziert werden.

Zum Zugriff auf die Eigenschaften nutzen Sie die \$-Notation. Ausführliche Informationen finden Sie im *One Identity Manager Konfigurationshandbuch*.

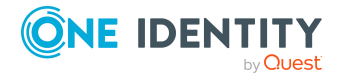

## **Verwandte Themen**

- Maildefinitionen für [Berichtsabonnements](#page-18-0) erstellen und bearbeiten auf Seite 19
- Mailvorlagen für [Berichtsabonnements](#page-20-0) bearbeiten auf Seite 21

## <span id="page-20-0"></span>**Mailvorlagen für Berichtsabonnements bearbeiten**

Ausführliche Informationen zum Erstellen und Bearbeiten von Mailvorlagen finden Sie im *One Identity Manager Administrationshandbuch für betriebsunterstützende Aufgaben*.

Eine Mailvorlage besteht aus allgemeinen Stammdaten wie beispielsweise Zielformat, Wichtigkeit oder Vertraulichkeit der E-Mail Benachrichtigung sowie einer oder mehreren Maildefinitionen. Über die Maildefinitionen werden die Mailtexte in den verschiedenen Sprachen definiert. Somit wird bei Generierung einer E-Mail-Benachrichtigung die Sprache des Empfängers berücksichtigt.

#### *Um Mailvorlagen zu erstellen und zu bearbeiten*

1. Wählen Sie im Manager die Kategorie **Berichtsabonnements > Basisdaten zur Konfiguration > Mailvorlagen**.

In der Ergebnisliste werden genau die Mailvorlagen angezeigt, die für abonnierbare Berichte genutzt werden können.

- 2. Wählen Sie in der Ergebnisliste eine Mailvorlage und führen Sie die Aufgabe **Stammdaten bearbeiten** aus.
	- ODER -

Klicken Sie in der Ergebnisliste  $\Box$ .

Der Mailvorlageneditor wird geöffnet.

- 3. Bearbeiten Sie die Mailvorlage.
- 4. Speichern Sie die Änderungen.

#### *Um eine Mailvorlage zu kopieren*

1. Wählen Sie im Manager die Kategorie **Berichtsabonnements > Basisdaten zur Konfiguration > Mailvorlagen**.

In der Ergebnisliste werden genau die Mailvorlagen angezeigt, die für abonnierbare Berichte genutzt werden können.

- 2. Wählen Sie in der Ergebnisliste die Mailvorlage, die Sie kopieren möchten, und führen Sie die Aufgabe **Stammdaten bearbeiten** aus.
- 3. Wählen Sie die Aufgabe **Mailvorlage kopieren**.
- 4. Erfassen Sie im Eingabefeld **Name der Kopie** den Namen der neuen Mailvorlage.
- 5. Klicken Sie **OK**.

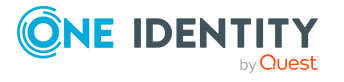

#### *Um die Vorschau einer Mailvorlage anzuzeigen*

1. Wählen Sie im Manager die Kategorie **Berichtsabonnements > Basisdaten zur Konfiguration > Mailvorlagen**.

In der Ergebnisliste werden genau die Mailvorlagen angezeigt, die für abonnierbare Berichte genutzt werden können.

- 2. Wählen Sie in der Ergebnisliste die Mailvorlage und führen Sie die Aufgabe **Stammdaten bearbeiten** aus.
- 3. Wählen Sie die Aufgabe **Vorschau**.
- 4. Wählen Sie das Basisobjekt.
- 5. Klicken Sie **OK**.

#### *Um eine Mailvorlage zu löschen*

1. Wählen Sie im Manager die Kategorie **Berichtsabonnements > Basisdaten zur Konfiguration > Mailvorlagen**.

In der Ergebnisliste werden genau die Mailvorlagen angezeigt, die für abonnierbare Berichte genutzt werden können.

- 2. Wählen Sie in der Ergebnisliste die Mailvorlage.
- 3. Klicken Sie in der Ergebnisliste  $\mathbf{\hat{z}}$ .
- 4. Bestätigen Sie die Sicherheitsabfrage mit **Ja**.

## **Detaillierte Informationen zum Thema**

- Maildefinitionen für [Berichtsabonnements](#page-18-0) erstellen und bearbeiten auf Seite 19
- Basisobjekte für Mailvorlagen für [Berichtsabonnements](#page-19-0) auf Seite 20
- [Unternehmensspezifische](#page-21-0) Prozesse für Benachrichtigungen für Berichtsabonnements auf [Seite](#page-21-0) 22

## <span id="page-21-0"></span>**Unternehmensspezifische Prozesse für Benachrichtigungen für Berichtsabonnements**

Um E-Mail Benachrichtigungen zu versenden, richten Sie unternehmensspezifische Prozesse ein. Ausführliche Informationen finden Sie im *One Identity Manager Konfigurationshandbuch*.

Folgende Ereignisse können Sie für die Generierung der Prozesse nutzen.

#### **Tabelle 5: Ereignis an den Objekten RPSSubscription und RPSSubscriptionCC**

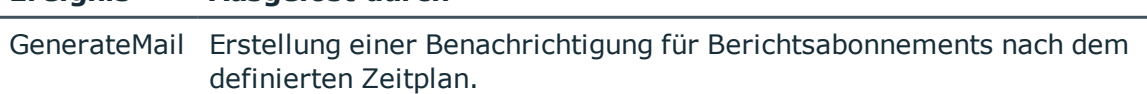

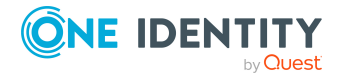

**Ereignis Ausgelöst durch**

# <span id="page-22-0"></span>**Abonnierbare Berichte erstellen und bearbeiten**

#### *Um einen abonnierbaren Bericht zu erstellen oder zu bearbeiten*

- 1. Wählen Sie im Manager die Kategorie **Berichtsabonnements > Abonnierbare Berichte**.
- 2. Wählen Sie in der Ergebnisliste den Bericht und führen Sie die Aufgabe **Stammdaten bearbeiten** aus.

- ODER -

Klicken Sie in der Ergebnisliste  $\mathbf{1}$ .

- 3. Erfassen Sie auf dem Stammdatenformular die benötigten Daten für einen abonnierbaren Bericht.
- 4. (Optional) Bearbeiten Sie die Berichtsparameter.
- 5. Speichern Sie die Änderungen.

#### *Um einen vorhandenen abonnierbaren Bericht zu kopieren*

- 1. Wählen Sie im Manager die Kategorie **Berichtsabonnements > Abonnierbare Berichte**.
- 2. Wählen Sie in der Ergebnisliste den Bericht.
- 3. Wählen Sie die Aufgabe **Kopie erstellen**.
- 4. Bestätigen Sie die Nachfrage mit **Ja**.
- 5. Bestätigen Sie die Nachfrage mit **Ja**, wenn der originale Bericht deaktiviert werden soll.

Der originale Bericht kann nicht mehr zugewiesen werden, bereits vorhandene Zuweisungen bleiben jedoch bestehen.

-ODER-

Bestätigen Sie die Nachfrage mit **Nein**, wenn der originale Bericht weiterhin aktiv bleiben soll.

- 6. Bearbeiten Sie auf dem Stammdatenformular die benötigten Daten für einen abonnierbaren Bericht.
- 7. Speichern Sie die Änderungen.

### **Verwandte Themen**

- Allgemeine Stammdaten [abonnierbarer](#page-23-0) Berichte auf Seite 24
- [Berichtsparameter](#page-28-0) für abonnierbare Berichte bearbeiten auf Seite 29
- **.** Einfache Berichte [erstellen](#page-24-0) auf Seite 25
- [Abonnierbare](#page-34-1) Berichte an Personen zuweisen auf Seite 35

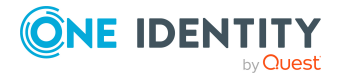

# <span id="page-23-0"></span>**Allgemeine Stammdaten abonnierbarer Berichte**

Für einen abonnierbaren Bericht erfassen Sie die folgenden allgemeinen Stammdaten.

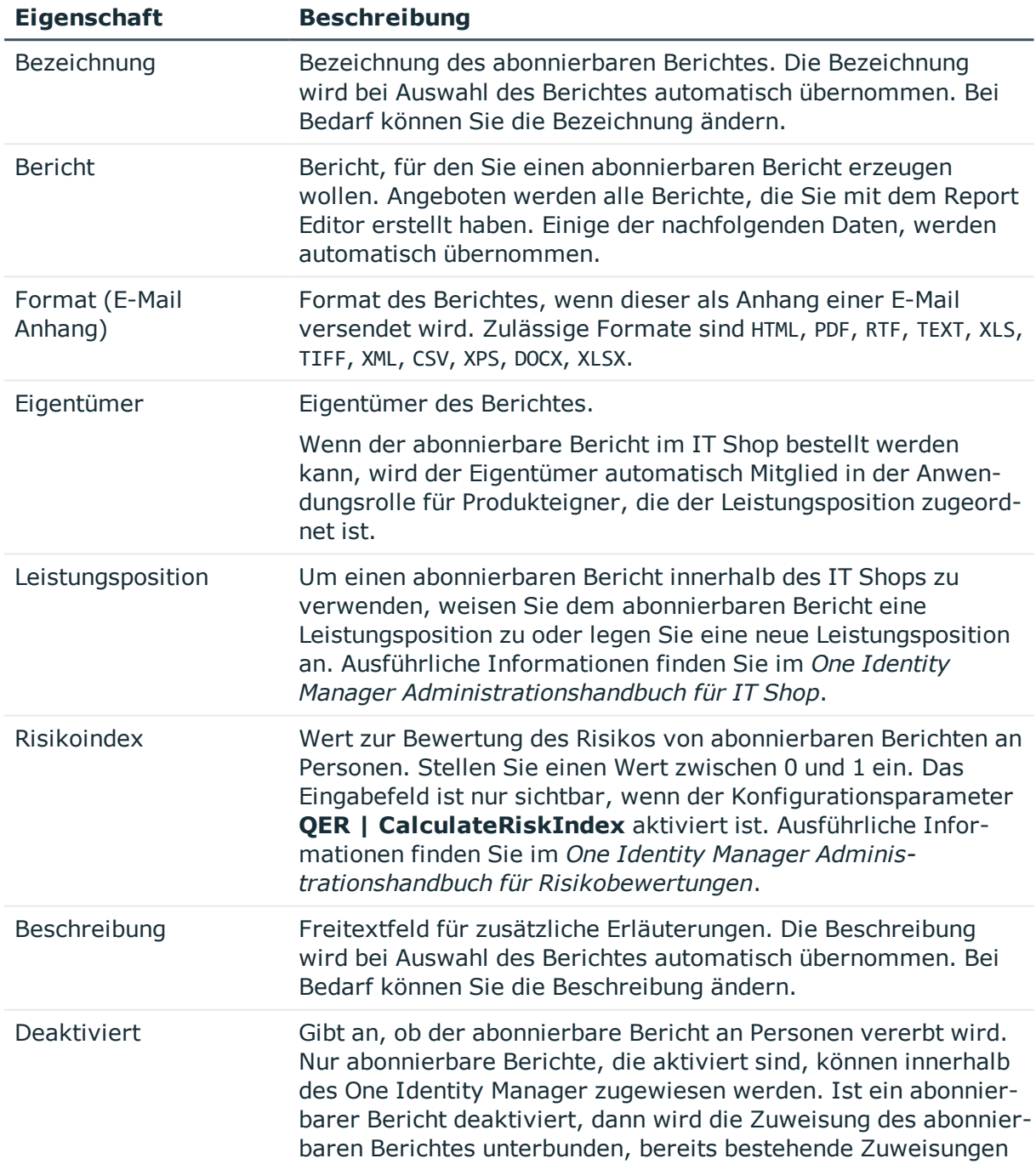

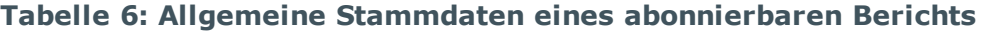

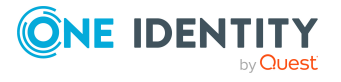

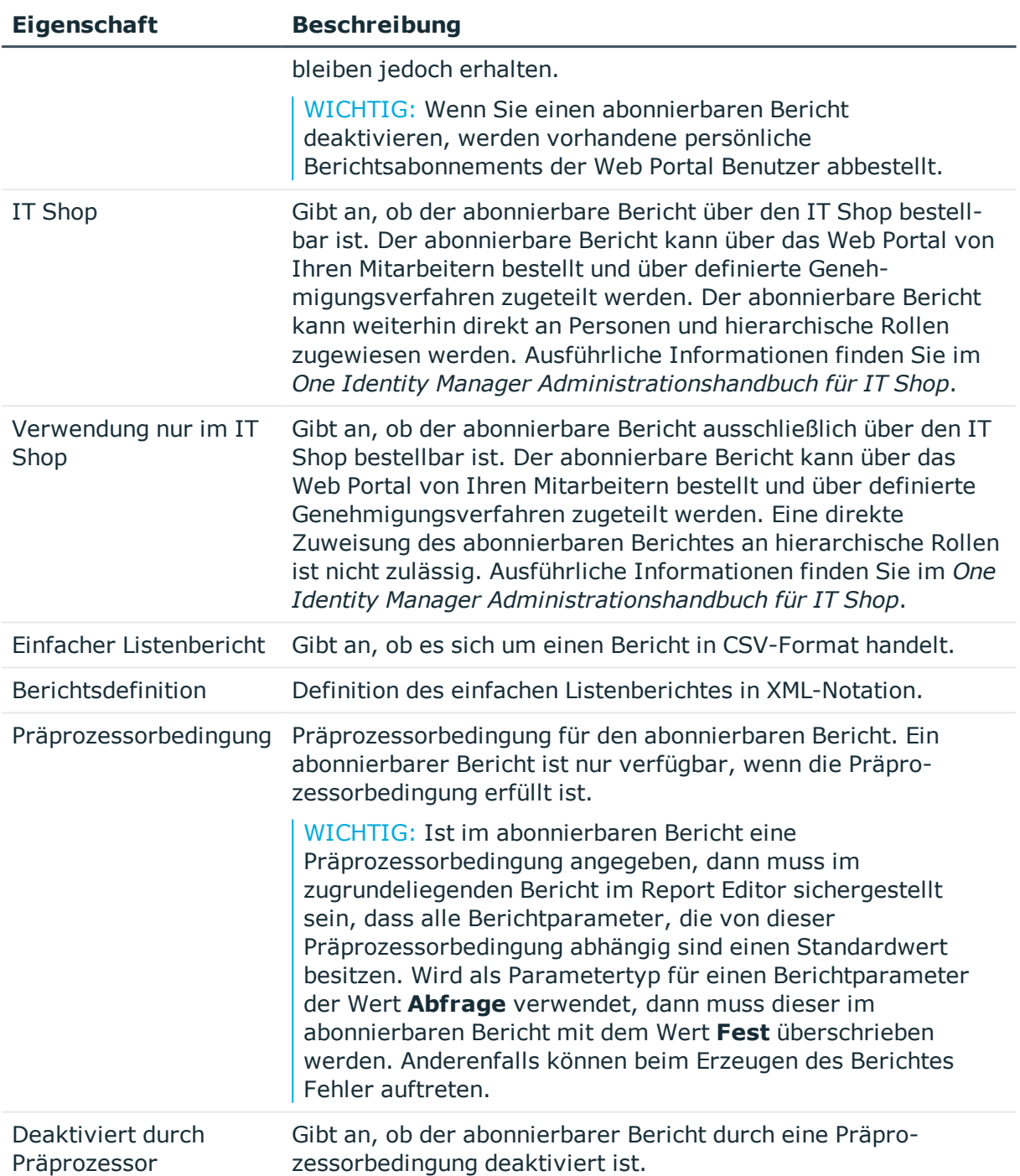

# <span id="page-24-0"></span>**Einfache Berichte erstellen**

Um einen einfachen Bericht im CSV-Format zu erstellen, können Sie im Manager einen Datenexport erstellen und die Exportdefinition in Form eines abonnierbaren Berichtes

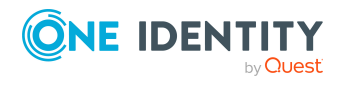

speichern. Dieser Bericht kann im Web Portal angezeigt und abonniert werden. Den Bericht stellen Sie den Benutzern des Web Portal zur Verfügung.

#### HINWEIS:

- Um einfache Berichte mit den Exportdefinitionen zu erstellen, aktivieren Sie im Manager in den Programmeinstellungen das Plugin **Datenexport als Bericht**.
- <sup>l</sup> Einfache Berichte, die Sie im Manager erzeugen, können Sie für Statistiken im Infosystem des Managers anzeigen. Dazu müssen Sie im Designer die Benutzeroberfläche für die Anwendung **Manager** anpassen. Im Infosystem des Managers wird der einfache Bericht bei Doppelklick auf die Kopfzeile der Statistik geöffnet.

Ausführliche Informationen wie Sie die Benutzeroberfläche für die Verwendung einfacher Berichte in Statistiken anpassen, finden Sie im *One Identity Manager Konfigurationshandbuch*.

### *Um einen einfachen Bericht mit der Exportdefinition zu erstellen*

- 1. Öffnen Sie im Manager über den Menüeintrag **Datenbank > Daten exportieren** das Exportformular.
- 2. Erstellen Sie den Export.
- 3. Klicken Sie in der Kopfzeile des Exportformulars die Schaltfläche ...
- 4. Aktivieren Sie die Option **Einfacher Listenbericht**.
- 5. Klicken Sie neben der Auswahlliste Berichtsdefinition die Schaltfläche in und erfassen Sie folgende Informationen:
	- **· Bezeichnung:** Name des Berichtes.
	- <sup>l</sup> **Beschreibung:** Zusätzliche Informationen zum Bericht.
- 6. Klicken Sie **OK**.
- 7. Klicken Sie **Speichern**.

Für den einfachen Bericht wird intern ein abonnierbarer Bericht (Tabelle RPSReport) mit folgenden Eigenschaften erzeugt.

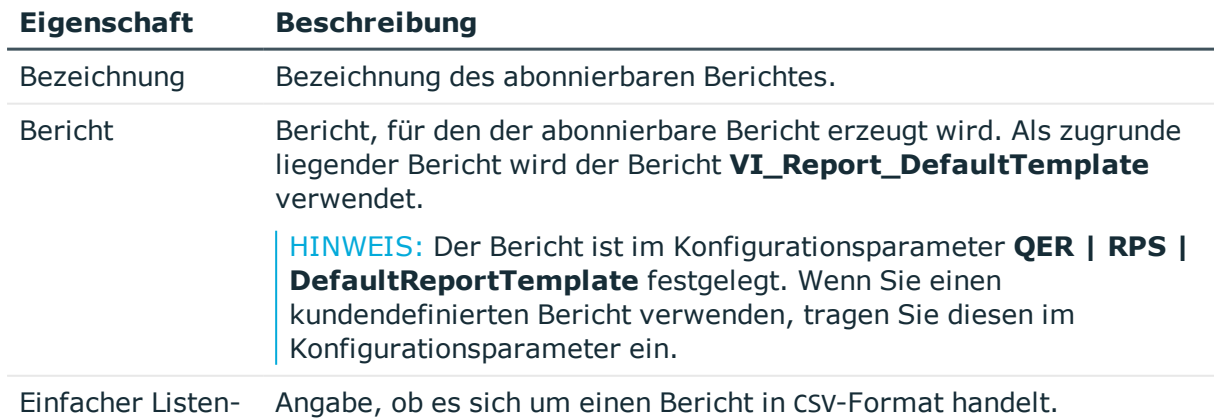

### **Tabelle 7: Eigenschaften für den abonnierbaren Bericht**

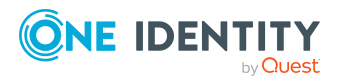

#### **Eigenschaft Beschreibung**

#### bericht

Berichtsdefinition Definition des einfachen Listenberichtes in XML-Notation.

Um den Bericht den Web Portal Benutzer zu Verfügung zu stellen, weisen Sie den Bericht an die Personen zu.

#### **Verwandte Themen**

- [Berichtsparameter](#page-29-0) für einfache Berichte einfügen oder entfernen auf Seite 30
- . [Abonnierbare](#page-22-0) Berichte erstellen und bearbeiten auf Seite 23
- <span id="page-26-0"></span><sup>l</sup> [Abonnierbare](#page-34-1) Berichte an Personen zuweisen auf Seite 35

# **Berichtsparameter**

Ein Bericht kann verschiedene Berichtsparameter enthalten, die bei der Erzeugung des Berichtes oder bei der Generierung der E-Mail Benachrichtigung ermittelt und dem Bericht übergeben werden. Der berechnete Bericht wird dann angezeigt oder entsprechend der eingerichteten Berichtsabonnements per E-Mail an den Abonnenten versendet. Berichtsparameter können vor der Anzeige des Berichtes vom Benutzer abgefragt werden. So kann beispielsweise der Bericht auf einen Zeitraum eingegrenzt oder eine bestimmte Abteilung übergeben werden, für die ein Bericht angezeigt wird.

Berichtsparameter werden intern in Parametersätzen zusammengefasst. Für jeden Bericht, jeden abonnierbaren Bericht und jedes Berichtsabonnement wird automatisch ein separater Parametersatz erzeugt. Über die Abfolge *Bericht->Abonnierbarer Bericht- >Berichtsabonnement* werden die Berichtsparameter und deren Einstellungen vererbt.

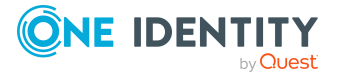

#### **Abbildung 3: Vererbung von Berichtsparametern**

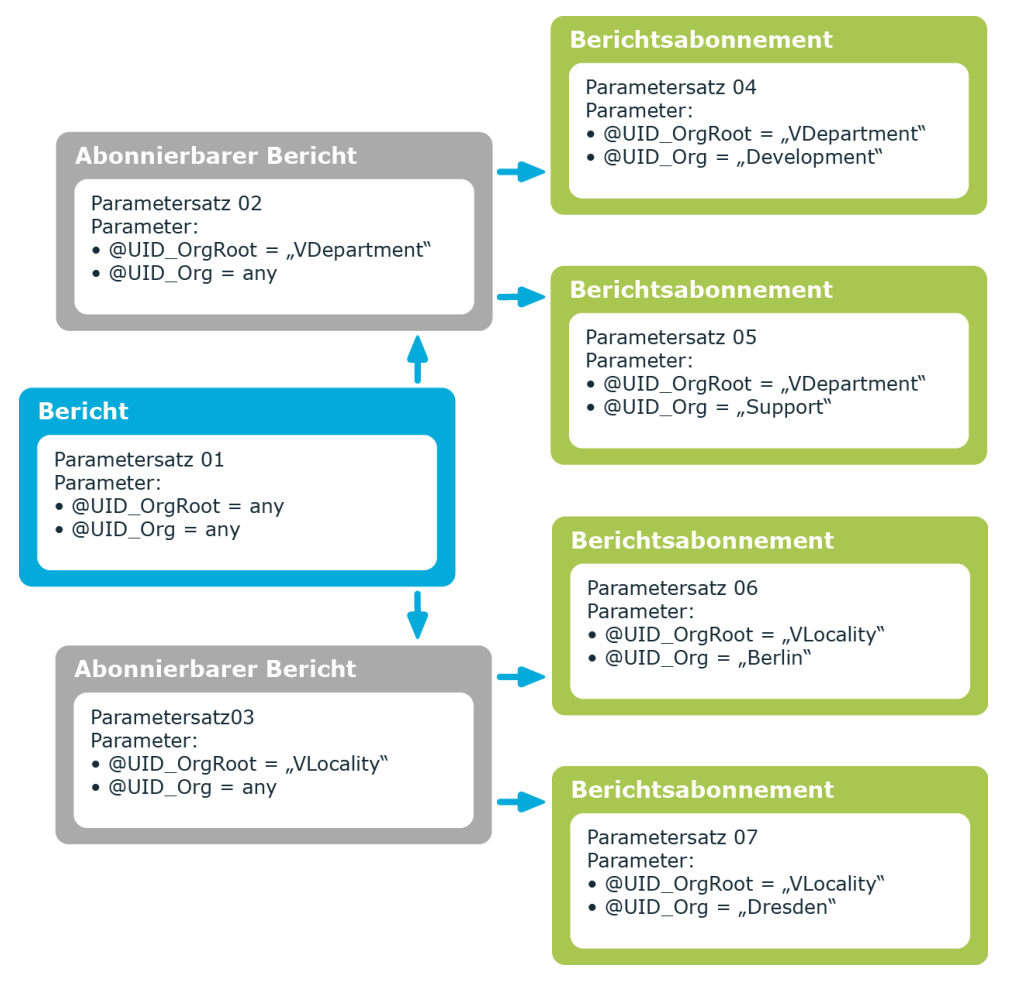

Berichtsparameter konfigurieren Sie an verschiedenen Stellen.

### **Berichtsparameter am Bericht**

Welche Berichtsparameter in einem Bericht verwendet werden, definieren Sie bei der Erstellung des Berichtes im Report Editor. Hier legen Sie fest, welche Berichtsparameter bei der Erstellung eines abonnierbaren Berichtes sichtbar und überschreibbar sind und welche Berichtsparameter bereits definierte Werte enthalten.

### **Berichtsparameter am abonnierbaren Bericht**

Sichtbare Berichtsparameter werden beim Einfügen eines abonnierbaren Berichtes im Manager angezeigt. Sie können diese Berichtsparameter, sofern sie auch überschreibbar sind, weiter konfigurieren. Das heißt Sie legen fest, welche Berichtsparameter für den Benutzer im Web Portal sichtbar und überschreibbar sind und definieren Parameterwerte.

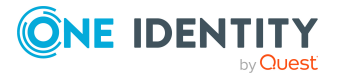

## **Berichtsparameter am Berichtsabonnement**

Berichtsparameter, die im abonnierbaren Bericht als sichtbar und überschreibbar gekennzeichnet sind, werden den Web Portal Benutzern bei der Erstellung ihrer persönlichen Berichtsabonnements angezeigt. Sofern die Berichtsparameter auch überschreibbar sind, kann der Web Portal Benutzer die Werte der Berichtsparameter weiter anpassen.

## **Verwandte Themen**

- [Berichtsparameter](#page-28-0) für abonnierbare Berichte bearbeiten auf Seite 29
- <sup>l</sup> [Berichtsparameter](#page-29-0) für einfache Berichte einfügen oder entfernen auf Seite 30
- Allgemeine Einstellungen für [Berichtsparameter](#page-30-0) auf Seite 31
- Wertdefinition für [Berichtsparameter](#page-31-0) auf Seite 32
- Wertberechnung für [Berichtsparameter](#page-33-0) auf Seite 34

# <span id="page-28-0"></span>**Berichtsparameter für abonnierbare Berichte bearbeiten**

Berichtsparameter werden beim Einfügen eines abonnierbaren Berichtes im Manager angezeigt. Sie können diese Berichtsparameter, sofern sie auch überschreibbar sind, weiter konfigurieren. Das heißt Sie legen fest, welche Berichtsparameter für den Benutzer des Web Portal sichtbar und überschreibbar sind und definieren die Parameterwerte.

Um Parametereigenschaften zu vererben, verwenden Sie bei der Bearbeitung der Berichtsparameter folgende Einstellungsmöglichkeiten:

<sup>l</sup> Wert **Erben**

Dieser Wert wird auf dem Formular für verschiedene Parametereigenschaften über eine einfache Auswahlliste angeboten.

• keine Eingabe

Lassen Sie die Eingabefelder oder Auswahllisten leer. Damit werden die Einstellungen der Parametereigenschaften aus dem Bericht geerbt.

WICHTIG: Ist im abonnierbaren Bericht eine Präprozessorbedingung angegeben, dann muss im zugrundeliegenden Bericht im Report Editor sichergestellt sein, dass alle Berichtparameter, die von dieser Präprozessorbedingung abhängig sind einen Standardwert besitzen. Wird als Parametertyp für einen Berichtparameter der Wert **Abfrage** verwendet, dann muss dieser im abonnierbaren Bericht mit dem Wert **Fest** überschrieben werden. Anderenfalls können beim Erzeugen des Berichtes Fehler auftreten.

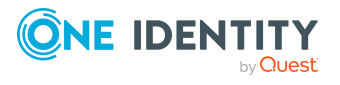

#### *Um einen Berichtsparameter zu bearbeiten*

- 1. Wählen Sie im Manager in der Kategorie **Berichtsabonnements > Abonnierbare Berichte** den abonnierbaren Bericht.
- 2. Wählen Sie die Aufgabe **Stammdaten bearbeiten**.
- 3. Um die Stammdaten des Parameters zu laden, wählen Sie auf dem Tabreiter **Parameter** im oberen Bereich des Stammdatenformulars den Berichtsparameter.
- 4. Bearbeiten Sie den Berichtparameter.

TIPP: Die aktuellen Werte der Parametereinstellungen werden neben den Eingabefeldern und Auswahllisten angezeigt.

5. Klicken Sie **Speichern**.

### **Verwandte Themen**

- <sup>l</sup> [Berichtsparameter](#page-29-0) für einfache Berichte einfügen oder entfernen auf Seite 30
- Allgemeine Einstellungen für [Berichtsparameter](#page-30-0) auf Seite 31
- Wertdefinition für [Berichtsparameter](#page-31-0) auf Seite 32
- Wertberechnung für [Berichtsparameter](#page-33-0) auf Seite 34

# <span id="page-29-0"></span>**Berichtsparameter für einfache Berichte einfügen oder entfernen**

HINWEIS: Diese Aufgaben können Sie nur für einfache Bericht ausführen.

Bei der Erzeugung eines einfachen Berichtes im Manager wird der Bericht **VI\_Report\_ DefaultTemplate** als Vorlage verwendet. Dieser Bericht enthält selbst keine Berichtsparameter. Um Berichtsparameter in der Berichtdefinition einfacher Berichte zu verwenden, können Sie im Manager die Berichtsparameter hinzufügen. Nicht mehr benötigte Berichtsparameter können Sie entfernen.

#### *Um einen Berichtsparameter hinzuzufügen*

- 1. Wählen Sie im Manager in der Kategorie **Berichtsabonnements > Abonnierbare Berichte** den abonnierbaren Bericht.
- 2. Wählen Sie die Aufgabe **Stammdaten bearbeiten**.
- 3. Wählen Sie auf dem Tabreiter **Parameter** die Schaltfläche **Hinzufügen**.
- 4. Erfassen Sie die Stammdaten des Berichtsparameters.
- 5. Klicken Sie **Speichern**.

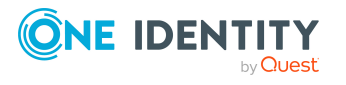

#### *Um einen Berichtsparameter zu entfernen*

- 1. Wählen Sie im Manager in der Kategorie **Berichtsabonnements > Abonnierbare Berichte** den abonnierbaren Bericht.
- 2. Wählen Sie die Aufgabe **Stammdaten bearbeiten**.
- 3. Wählen Sie auf dem Tabreiter **Parameter** im oberen Bereich des Stammdatenformulars den Berichtsparameter.
- 4. Wählen Sie die Schaltfläche **Entfernen**.
- 5. Klicken Sie **Speichern**.

### **Verwandte Themen**

- [Berichtsparameter](#page-28-0) für abonnierbare Berichte bearbeiten auf Seite 29
- Allgemeine Einstellungen für [Berichtsparameter](#page-30-0) auf Seite 31
- Wertdefinition für [Berichtsparameter](#page-31-0) auf Seite 32
- Wertberechnung für [Berichtsparameter](#page-33-0) auf Seite 34

# <span id="page-30-0"></span>**Allgemeine Einstellungen für Berichtsparameter**

Erfassen Sie folgende allgemeinen Parametereinstellungen.

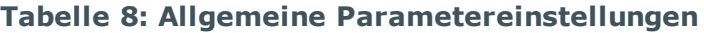

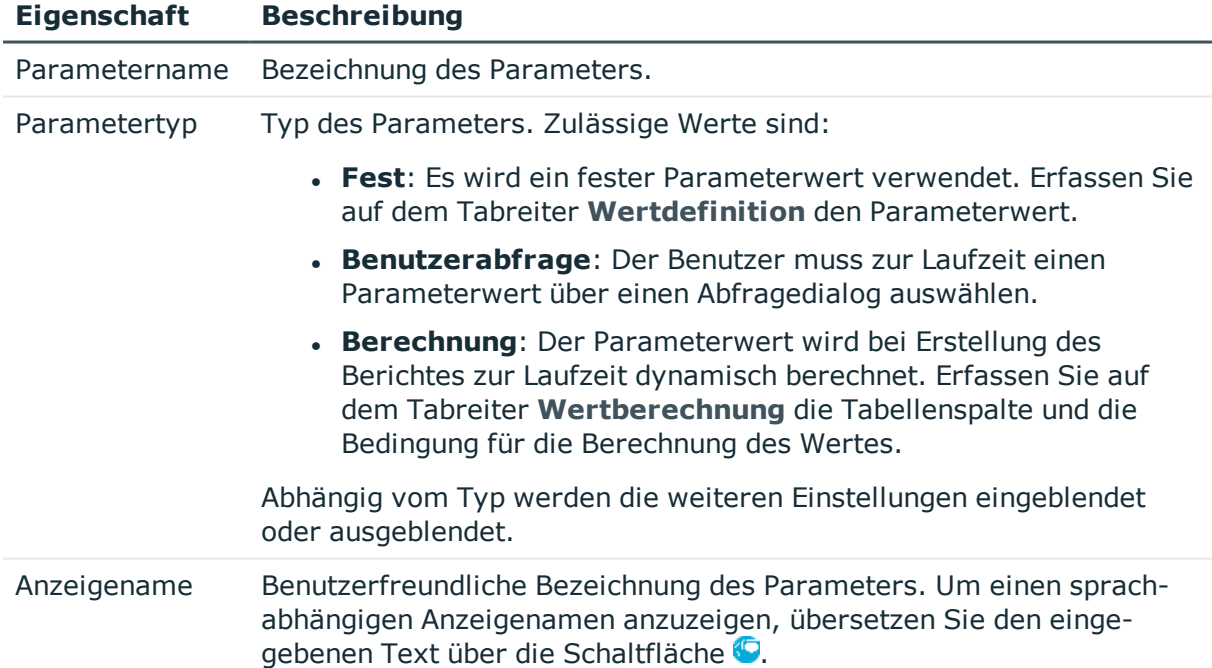

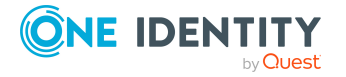

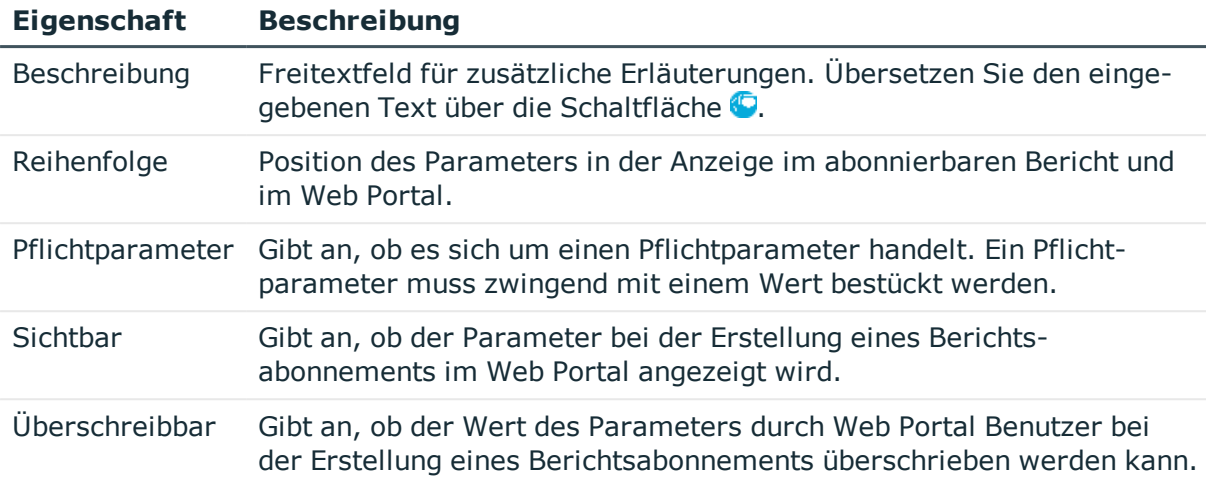

# <span id="page-31-0"></span>**Wertdefinition für Berichtsparameter**

Mit der Wertdefinition legen Sie den Parameterwert fest und definieren wie der Parameterwert aussehen soll. Abhängig von den Werten der Parameterdefinition werden die weiteren Eingaben ausgeblendet oder eingeblendet.

HINWEIS: Die Eingaben **Parameterwert** und **Standardwert** werden stark durch die Werte der Parameterdefinition beeinflusst. Dies äußert sich einerseits durch die dynamische Anpassung der Steuerelemente zur Auswahl eines Parameterwertes beziehungsweise Standardwertes und anderseits durch die dynamische Anpassung der auswählbaren Werte selbst.

Es wird daher empfohlen, zuerst die Parameterdefinition zu bearbeiten, sofern dies notwendig ist.

Erfassen Sie folgende Angaben zur Parameterdefinition.

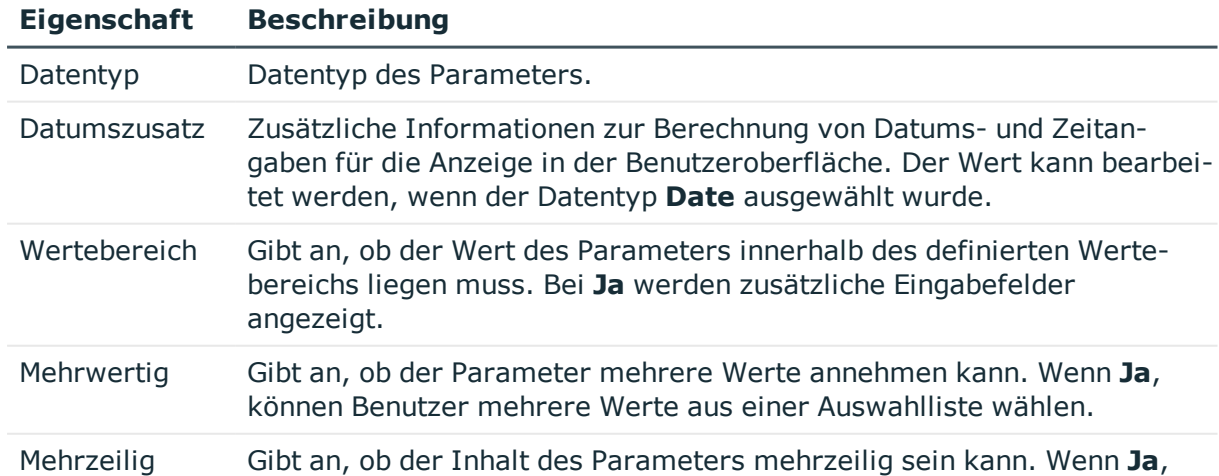

### **Tabelle 9: Wertdefinition**

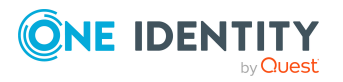

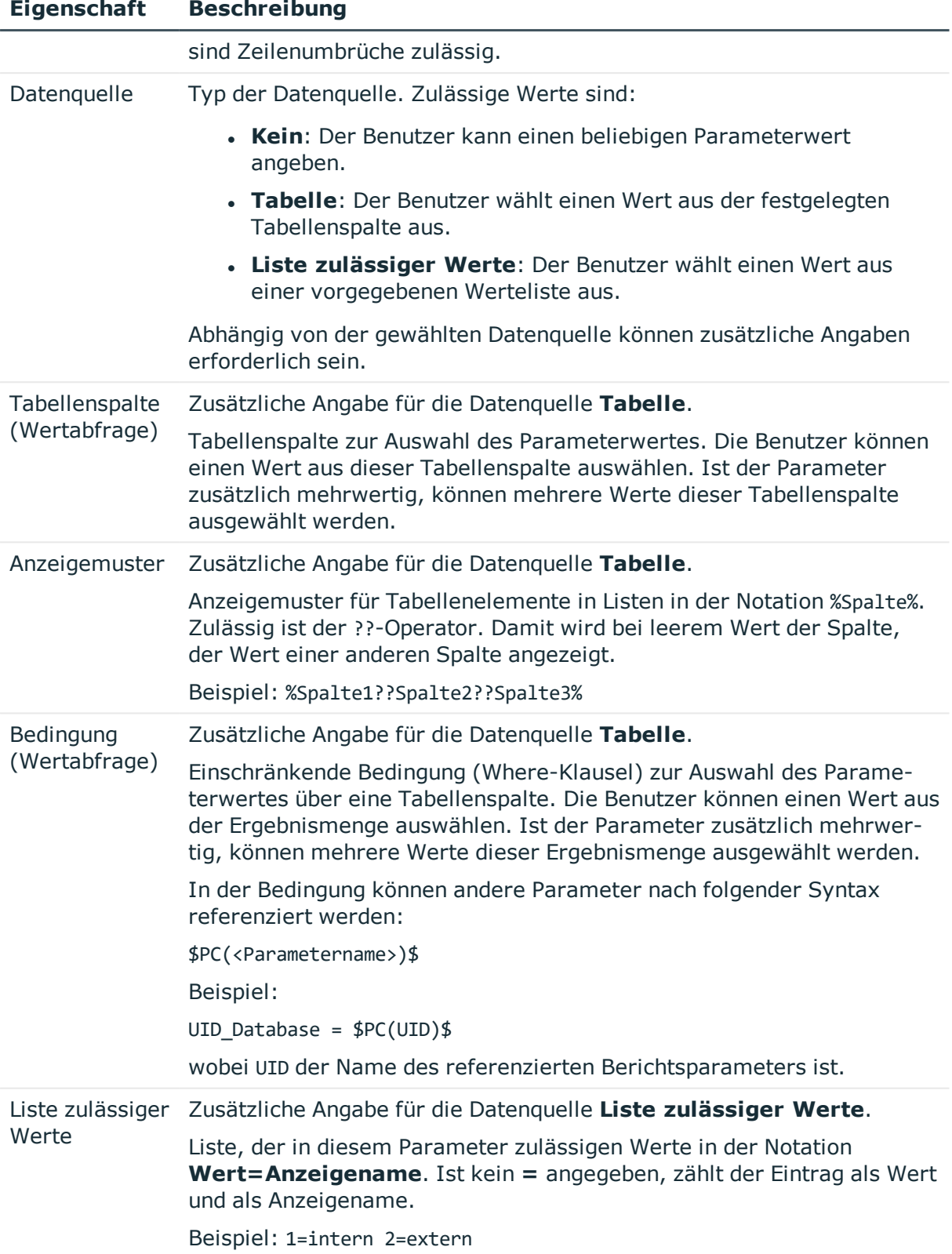

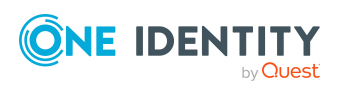

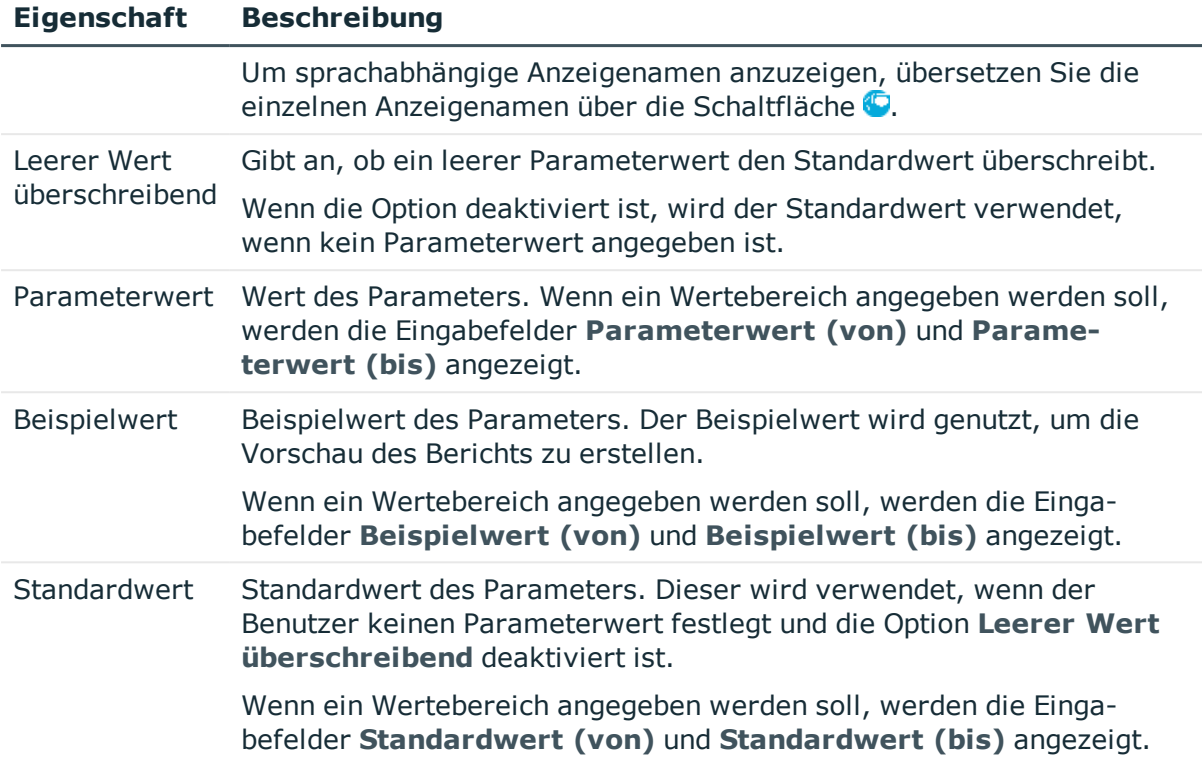

# <span id="page-33-0"></span>**Wertberechnung für Berichtsparameter**

Wird der Wert des Berichtsparameters berechnet, erfassen Sie folgende Angaben.

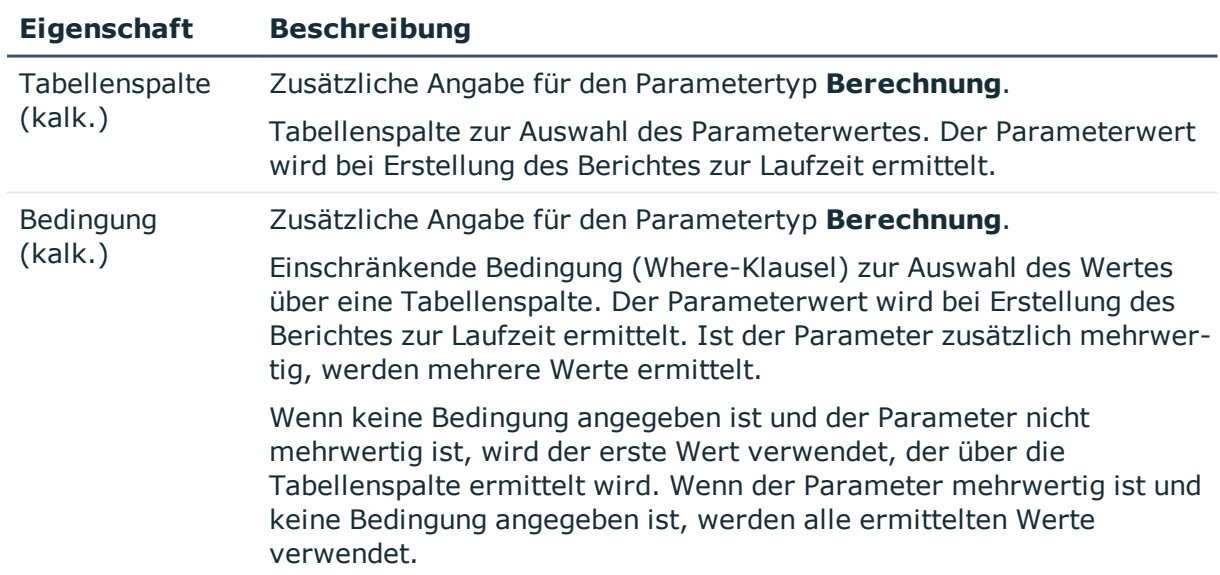

#### **Tabelle 10: Skripte zur Wertberechnung**

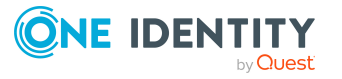

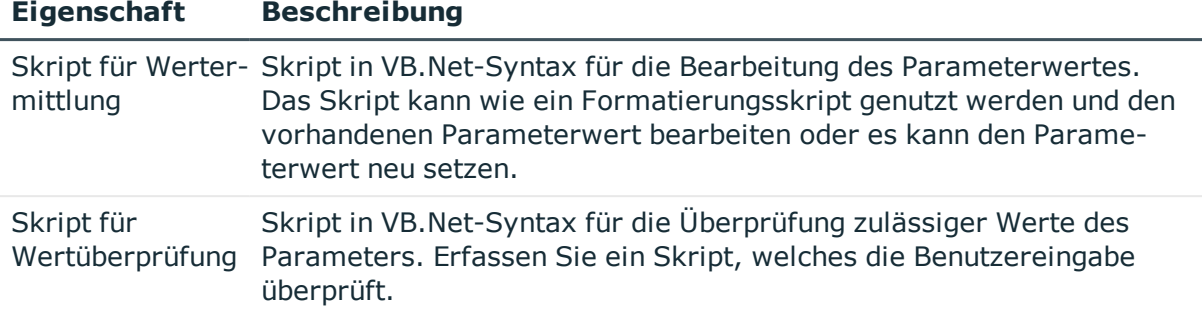

# <span id="page-34-0"></span>**Vorschau für Berichte anzeigen**

Mit dieser Aufgabe können Sie den abonnierbaren Bericht während der Anpassung anzeigen. Werden zur Anzeige des Berichtes Berichtsparameter benötigt, geben Sie diese über das Dialogfenster ein.

#### *Um eine Berichtsvorschau anzuzeigen*

- 1. Wählen Sie im Manager die Kategorie **Berichtsabonnements > Abonnierbare Berichte**.
- 2. Wählen Sie in der Ergebnisliste den Bericht.
- 3. Wählen Sie die Aufgabe **Stammdaten bearbeiten**.
- 4. Wählen Sie die Aufgabe **Berichtsvorschau**.
- 5. Erfassen Sie Werte für die erforderlichen Berichtsparameter im Dialogfenster und bestätigen Sie mit **OK**.

HINWEIS: Das Dialogfenster wird nur angezeigt, wenn zur Anzeige des Berichtes Berichtsparameter benötigt werden.

# <span id="page-34-1"></span>**Abonnierbare Berichte an Personen zuweisen**

Abonnierbare Berichte können direkt, indirekt oder über IT Shop-Bestellungen an Personen zugewiesen werden. Bei der indirekten Zuweisung werden Personen und abonnierbare Berichte in hierarchische Rollen eingeordnet. Aus der Position innerhalb der Hierarchie und der Vererbungsrichtung berechnet sich die Menge der abonnierbaren Berichte, die einer Person zugewiesen ist.

Damit abonnierbare Berichte über IT Shop-Bestellungen zugewiesen werden können, werden Personen als Kunden in einen Shop aufgenommen. Alle abonnierbare Berichte, die als Produkte diesem Shop zugewiesen sind, können von den Kunden bestellt werden.

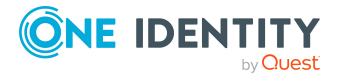

Bestellte abonnierbare Berichte werden nach erfolgreicher Genehmigung den Personen zugewiesen.

#### **Voraussetzungen für die indirekte Zuweisung an Personen**

<sup>l</sup> Für die Rollenklasse (Abteilung, Kostenstelle, Standort oder Geschäftsrolle) ist die Zuweisung von Personen und abonnierbare Berichten erlaubt.

#### *Um die Zuweisungen zu Rollen einer Rollenklasse zu konfigurieren*

1. Wählen Sie im Manager in der Kategorie **Organisationen > Basisdaten zur Konfiguration > Rollenklassen** die Rollenklasse.

- ODER -

Wählen Sie im Manager in der Kategorie **Geschäftsrollen > Basisdaten zur Konfiguration > Rollenklassen** die Rollenklasse.

- 2. Wählen Sie die Aufgabe **Rollenzuweisungen konfigurieren** und konfigurieren Sie die erlaubten Zuweisungen.
	- Um eine Zuweisung generell zu erlauben, aktivieren Sie die Spalte **Zuweisungen erlaubt**.
	- <sup>l</sup> Um die direkte Zuweisung zu erlauben, aktivieren Sie die Spalte **Direkte Zuweisungen erlaubt**.
- 3. Speichern Sie die Änderungen.

HINWEIS: Bei der Vererbung von Unternehmensressourcen über Abteilungen, Kostenstellen, Standorte und Geschäftsrollen spielen unter Umständen weitere Konfigurationseinstellungen eine Rolle. So kann beispielsweise die Vererbung für eine Rolle blockiert sein oder die Vererbung an Personen nicht erlaubt sein. Ausführliche Informationen über die Grundlagen zur Zuweisung von Unternehmensressourcen finden Sie im *One Identity Manager Administrationshandbuch für das Identity Management Basismodul*.

### **Detaillierte Informationen zum Thema**

- Abonnierbare Berichte an Abteilungen, [Kostenstellen](#page-36-0) und Standorte zuweisen auf [Seite](#page-36-0) 37
- Abonnierbare Berichte an [Geschäftsrollen](#page-36-1) zuweisen auf Seite 37
- [Abonnierbare](#page-37-0) Berichte in den IT Shop aufnehmen auf Seite 38
- Abonnierbare Berichte an [Anwendungsrollen](#page-38-0) zuweisen auf Seite 39
- [Abonnierbare](#page-39-0) Berichte direkt an Personen zuweisen auf Seite 40
- [Abonnierbare](#page-40-0) Berichte in Systemrollen aufnehmen auf Seite 41
- Technische Details zur Vererbung von [abonnierbaren](#page-47-0) Berichten auf Seite 48

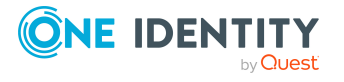

# <span id="page-36-0"></span>**Abonnierbare Berichte an Abteilungen, Kostenstellen und Standorte zuweisen**

Weisen Sie den abonnierbaren Bericht an Abteilungen, Kostenstellen oder Standorte zu, damit der abonnierbare Bericht über diese Organisationen an die Personen zugewiesen wird.

#### *Um einen abonnierbaren Bericht an Abteilungen, Kostenstellen und Standorte zuzuweisen*

- 1. Wählen Sie im Manager die Kategorie **Berichtsabonnements > Abonnierbare Berichte**.
- 2. Wählen Sie in der Ergebnisliste den Bericht.
- 3. Wählen Sie die Aufgabe **Organisationen zuweisen**.
- 4. Weisen Sie im Bereich **Zuordnungen hinzufügen** die Organisationen zu.
	- <sup>l</sup> Weisen Sie auf dem Tabreiter **Abteilungen** die Abteilungen zu.
	- <sup>l</sup> Weisen Sie auf dem Tabreiter **Standorte** die Standorte zu.
	- <sup>l</sup> Weisen Sie auf dem Tabreiter **Kostenstellen** die Kostenstellen zu.

TIPP: Im Bereich **Zuordnungen entfernen** können Sie die Zuweisung von Organisationen entfernen.

#### *Um eine Zuweisung zu entfernen*

- Wählen Sie die Organisation und doppelklicken Sie  $\bigcirc$ .
- 5. Speichern Sie die Änderungen.

### **Verwandte Themen**

- Abonnierbare Berichte an [Geschäftsrollen](#page-36-1) zuweisen auf Seite 37
- [Abonnierbare](#page-37-0) Berichte in den IT Shop aufnehmen auf Seite 38
- Abonnierbare Berichte an [Anwendungsrollen](#page-38-0) zuweisen auf Seite 39
- [Abonnierbare](#page-39-0) Berichte direkt an Personen zuweisen auf Seite 40
- [Abonnierbare](#page-40-0) Berichte in Systemrollen aufnehmen auf Seite 41

# <span id="page-36-1"></span>**Abonnierbare Berichte an Geschäftsrollen zuweisen**

HINWEIS: Diese Funktion steht zur Verfügung, wenn das Geschäftsrollenmodul vorhanden ist.

Weisen Sie den abonnierbaren Bericht an Geschäftsrollen zu, damit der abonnierbare Bericht über diese Geschäftsrollen an die Personen zugewiesen wird.

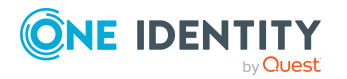

#### *Um einen abonnierbaren Bericht an Geschäftsrollen zuzuweisen*

- 1. Wählen Sie im Manager die Kategorie **Berichtsabonnements > Abonnierbare Berichte**.
- 2. Wählen Sie in der Ergebnisliste den Bericht.
- 3. Wählen Sie die Aufgabe **Geschäftsrollen zuweisen**.
- 4. Wählen Sie im Bereich **Zuordnungen hinzufügen** die Rollenklasse und weisen Sie die Geschäftsrollen zu.

TIPP: Im Bereich **Zuordnungen entfernen** können Sie die Zuweisung von Geschäftsrollen entfernen.

#### *Um eine Zuweisung zu entfernen*

- Wählen Sie die Geschäftsrolle und doppelklicken Sie  $\bigcirc$ .
- 5. Speichern Sie die Änderungen.

### **Verwandte Themen**

- Abonnierbare Berichte an Abteilungen, [Kostenstellen](#page-36-0) und Standorte zuweisen auf [Seite](#page-36-0) 37
- [Abonnierbare](#page-37-0) Berichte in den IT Shop aufnehmen auf Seite 38
- Abonnierbare Berichte an [Anwendungsrollen](#page-38-0) zuweisen auf Seite 39
- [Abonnierbare](#page-39-0) Berichte direkt an Personen zuweisen auf Seite 40
- [Abonnierbare](#page-40-0) Berichte in Systemrollen aufnehmen auf Seite 41

# <span id="page-37-0"></span>**Abonnierbare Berichte in den IT Shop aufnehmen**

Mit der Zuweisung eines abonnierbaren Berichtes an ein IT Shop Regal kann dieser von den Kunden des Shops über das Web Portal bestellt werden. Ausführliche Informationen zum IT Shop finden Sie im *One Identity Manager Administrationshandbuch für IT Shop*.

Für die Bestellbarkeit eines abonnierbaren Berichtes sind weitere Voraussetzungen zu gewährleisten.

- <sup>l</sup> Der abonnierbare Bericht muss mit der Option **IT Shop** gekennzeichnet sein.
- Dem abonnierbaren Bericht muss eine Leistungsposition zugeordnet sein.
- Soll der abonnierbare Bericht nur über IT Shop-Bestellungen an Personen zugewiesen werden können, muss der abonnierbare Bericht zusätzlich mit der Option **Verwendung nur im IT Shop** gekennzeichnet sein. Eine direkte Zuweisung des abonnierbaren Berichtes an Rollen außerhalb des IT Shops ist dann nicht mehr zulässig.

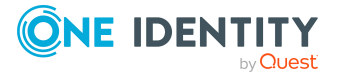

#### *Um einen abonnierbaren Bericht in den IT Shop aufzunehmen*

- 1. Wählen Sie im Manager die Kategorie **Berichtsabonnements > Abonnierbare Berichte**.
- 2. Wählen Sie in der Ergebnisliste den Bericht.
- 3. Wählen Sie die Aufgabe **In IT Shop aufnehmen**.
- 4. Weisen Sie im Bereich **Zuordnungen hinzufügen** den Bericht an die IT Shop Regale zu.
- 5. Speichern Sie die Änderungen.

### **Verwandte Themen**

- Abonnierbare Berichte an Abteilungen, [Kostenstellen](#page-36-0) und Standorte zuweisen auf [Seite](#page-36-0) 37
- Abonnierbare Berichte an [Geschäftsrollen](#page-36-1) zuweisen auf Seite 37
- Abonnierbare Berichte an [Anwendungsrollen](#page-38-0) zuweisen auf Seite 39
- [Abonnierbare](#page-39-0) Berichte direkt an Personen zuweisen auf Seite 40
- [Abonnierbare](#page-40-0) Berichte in Systemrollen aufnehmen auf Seite 41

# <span id="page-38-0"></span>**Abonnierbare Berichte an Anwendungsrollen zuweisen**

Abonnierbare Berichte können über die Zuweisung zu Anwendungsrollen an die Mitglieder dieser Anwendungsrollen vererbt werden. Ausführliche Informationen zum Einsatz und zur Bearbeitung von Anwendungsrollen finden Sie im *One Identity Manager Handbuch zur Autorisierung und Authentifizierung*.

HINWEIS: Abonnierbaren Berichte werden nicht an die Mitglieder der Anwendungsrollen **Basisrollen | Personenverantwortliche**, **Basisrollen | Jeder (Sehen)** und **Basisrollen | Jeder (Ändern)** vererbt.

#### *Um einen abonnierbaren Bericht an Anwendungsrollen zuzuweisen*

- 1. Wählen Sie im Manager die Kategorie **Berichtsabonnements > Abonnierbare Berichte**.
- 2. Wählen Sie in der Ergebnisliste den Bericht.
- 3. Wählen Sie die Aufgabe **Anwendungsrollen zuweisen**.
- 4. Weisen Sie im Bereich **Zuordnungen hinzufügen** die Anwendungsrollen zu.

TIPP: Im Bereich **Zuordnungen entfernen** können Sie die Zuweisung von Anwendungsrollen entfernen.

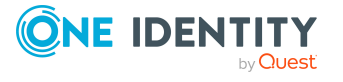

#### *Um eine Zuweisung zu entfernen*

- Wählen Sie die Anwendungsrolle und doppelklicken Sie  $\bigcirc$ .
- 5. Speichern Sie die Änderungen.

#### **Verwandte Themen**

- Abonnierbare Berichte an Abteilungen, [Kostenstellen](#page-36-0) und Standorte zuweisen auf [Seite](#page-36-0) 37
- Abonnierbare Berichte an [Geschäftsrollen](#page-36-1) zuweisen auf Seite 37
- [Abonnierbare](#page-37-0) Berichte in den IT Shop aufnehmen auf Seite 38
- [Abonnierbare](#page-39-0) Berichte direkt an Personen zuweisen auf Seite 40
- [Abonnierbare](#page-40-0) Berichte in Systemrollen aufnehmen auf Seite 41

# <span id="page-39-0"></span>**Abonnierbare Berichte direkt an Personen zuweisen**

Abonnierbare Berichte können direkt oder indirekt an Personen zugewiesen werden. Die indirekte Zuweisung erfolgt über die Einordnung der Person und der abonnierbaren Berichte in Unternehmensstrukturen, wie Abteilungen, Kostenstellen, Standorten oder Geschäftsrollen.

Um auf Sonderanforderungen schnell zu reagieren, können Sie den Personen die abonnierbaren Berichte auch direkt zuweisen.

#### *Um einen abonnierbaren Bericht an einzelne Personen zuzuweisen*

- 1. Wählen Sie im Manager die Kategorie **Berichtsabonnements > Abonnierbare Berichte**.
- 2. Wählen Sie in der Ergebnisliste den Bericht.
- 3. Wählen Sie die Aufgabe **An Personen zuweisen**.
- 4. Weisen Sie im Bereich **Zuordnungen hinzufügen** die Personen zu.

TIPP: Im Bereich **Zuordnungen entfernen** können Sie die Zuweisung von Personen entfernen.

#### *Um eine Zuweisung zu entfernen*

- Wählen Sie die Person und doppelklicken Sie  $\odot$ .
- 5. Speichern Sie die Änderungen.

#### **Verwandte Themen**

• Abonnierbare Berichte an Abteilungen, [Kostenstellen](#page-36-0) und Standorte zuweisen auf [Seite](#page-36-0) 37

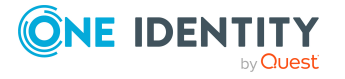

- Abonnierbare Berichte an [Geschäftsrollen](#page-36-1) zuweisen auf Seite 37
- [Abonnierbare](#page-37-0) Berichte in den IT Shop aufnehmen auf Seite 38
- Abonnierbare Berichte an [Anwendungsrollen](#page-38-0) zuweisen auf Seite 39
- [Abonnierbare](#page-40-0) Berichte in Systemrollen aufnehmen auf Seite 41

# <span id="page-40-0"></span>**Abonnierbare Berichte in Systemrollen aufnehmen**

HINWEIS: Diese Funktion steht zur Verfügung, wenn das Systemrollenmodul vorhanden ist.

Mit dieser Aufgabe nehmen Sie den abonnierbaren Bericht in die Systemrollen auf. Wenn Sie eine Systemrolle an Personen zuweisen, werden die abonnierbaren Berichte die in dieser Systemrolle enthalten sind, an die Personen vererbt.

HINWEIS: Abonnierbare Berichte, bei denen die Option **Verwendung nur im IT Shop** aktiviert ist, können nur an Systemrollen zugewiesen werden, bei denen diese Option ebenfalls aktiviert ist. Ausführliche Informationen finden Sie im *One Identity Manager Administrationshandbuch für Systemrollen*.

#### *Um einen abonnierbaren Bericht an Systemrollen zuzuordnen*

- 1. Wählen Sie im Manager die Kategorie **Berichtsabonnements > Abonnierbare Berichte**.
- 2. Wählen Sie in der Ergebnisliste den Bericht.
- 3. Wählen Sie die Aufgabe **Systemrollen zuweisen**.
- 4. Weisen Sie im Bereich **Zuordnungen hinzufügen** die Systemrollen zu.

TIPP: Im Bereich **Zuordnungen entfernen** können Sie die Zuweisung von Systemrollen entfernen.

#### *Um eine Zuweisung zu entfernen*

- $\bullet$  Wählen Sie die Systemrolle und doppelklicken Sie  $\bullet$ .
- 5. Speichern Sie die Änderungen.

#### **Verwandte Themen**

- Abonnierbare Berichte an Abteilungen, [Kostenstellen](#page-36-0) und Standorte zuweisen auf [Seite](#page-36-0) 37
- Abonnierbare Berichte an [Geschäftsrollen](#page-36-1) zuweisen auf Seite 37
- [Abonnierbare](#page-37-0) Berichte in den IT Shop aufnehmen auf Seite 38
- Abonnierbare Berichte an [Anwendungsrollen](#page-38-0) zuweisen auf Seite 39
- [Abonnierbare](#page-39-0) Berichte direkt an Personen zuweisen auf Seite 40

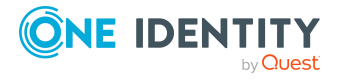

# <span id="page-41-0"></span>**Berichtsabonnements anzeigen**

Jeder Benutzer richtet über das Web Portal seine persönlichen Berichtsabonnements ein. Ausführliche Informationen finden Sie im *One Identity Manager Web Designer Web Portal Anwenderhandbuch*.

### *Um die Einstellungen der Abonnements anzuzeigen*

<sup>l</sup> Wählen Sie im Manager die Kategorie **Berichtsabonnements > Berichtsabonnements**.

Hier sehen Sie welche Personen, welche Berichte abonniert haben. Sollte es erforderlich sein, sehen Sie an dieser Stelle die Einstellungen der Abonnements.

WICHTIG: Ändern Sie keine Einstellungen für die Berichtsabonnements. Die Einstellungen werden bei der Einrichtung der Berichtsabonnements durch die Benutzer des Web Portal erzeugt.

# <span id="page-41-1"></span>**Abonnierbare Berichte deaktivieren**

Nur abonnierbare Berichte, die aktiviert sind, können innerhalb des One Identity Manager zugewiesen werden. Ist ein abonnierbarer Bericht deaktiviert, dann wird die Zuweisung des abonnierbaren Berichtes unterbunden, bereits bestehende Zuweisungen bleiben jedoch erhalten.

WICHTIG: Wenn Sie einen abonnierbaren Bericht deaktivieren, werden vorhandene persönliche Berichtsabonnements der Web Portal Benutzer abbestellt.

### *Um einen Bericht zu deaktivieren*

- 1. Wählen Sie im Manager die Kategorie **Berichtsabonnements > Abonnierbare Berichte**.
- 2. Wählen Sie in der Ergebnisliste den Bericht.
- 3. Wählen Sie die Aufgabe **Stammdaten bearbeiten**.
- 4. Setzen Sie die Option **Deaktiviert**.
- 5. Speichern Sie die Änderungen.

Abonnierbare Berichte können auch über Präprozessorbedingungen deaktiviert werden. Weitere [Informationen](#page-23-0) finden Sie unter Allgemeine Stammdaten abonnierbarer Berichte auf [Seite](#page-23-0) 24.

### *Um deaktivierte Berichte anzuzeigen*

<sup>l</sup> Wählen Sie im Manager die Kategorie **Berichtsabonnements > Basisdaten zur Konfiguration > Deaktivierte Berichte**.

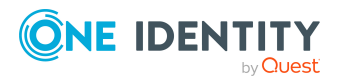

# **4**

# <span id="page-42-0"></span>**Versenden abonnierter Berichte**

Um Berichte per E-Mail zu versenden, sind folgende Voraussetzungen zu erfüllen:

<sup>l</sup> Es ist ein Jobserver für den Mailversand mit der Serverfunktion **SMTP Host** eingerichtet. Ausführliche Informationen zum Einrichten eines Jobservers und zur Konfiguration des One Identity Manager Service finden Sie im *One Identity Manager Konfigurationshandbuch*.

HINWEIS: Um Berichtabonnements und Berichte mit Datenänderungen zu generieren und per E-Mail zu versenden werden Informationen aus einer One Identity Manager History Database ermittelt. Ist die One Identity Manager History Database über eine Kennung im TimeTrace der One Identity Manager-Datenbank eingebunden, muss der Jobserver über einen Anwendungsserver arbeiten, für den diese Kennung in der Konfigurationsdatei (web.config) eingetragen ist. Ausführliche Informationen zur Verbindung zur One Identity Manager History Database über Anwendungsserver und die erforderliche Konfiguration finden Sie im *One Identity Manager Administrationshandbuch für betriebsunterstützende Aufgaben*.

- Stellen Sie sicher, dass das E-Mail-Benachrichtungssystem im One Identity Manager konfiguriert ist. Ausführliche Informationen finden Sie im *One Identity Manager Installationshandbuch*.
- <sup>l</sup> Aktivieren Sie im Designer den Konfigurationsparameter **QER | RPS | DefaultSenderAddress** und tragen Sie die Absenderadresse ein, mit der die E-Mail Benachrichtigungen verschickt werden.
- Stellen Sie sicher, dass alle Personen eine Standard-E-Mail-Adresse besitzen. An diese E-Mail Adresse werden die Benachrichtigungen versendet. Ausführliche Informationen finden Sie im *One Identity Manager Administrationshandbuch für das Identity Management Basismodul*.
- Stellen Sie sicher, dass für alle Personen eine Sprachkultur ermittelt werden kann. Nur so erhalten die Personen die E-Mail Benachrichtigungen in ihrer Sprache. Ausführliche Informationen finden Sie im *One Identity Manager Administrationshandbuch für das Identity Management Basismodul*.

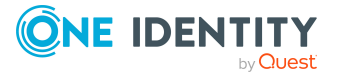

# <span id="page-43-0"></span>**Speichern der abonnierten Berichte auf einem zentralen Ablageverzeichnis**

Tritt beim Versenden eines abonnierten Berichtes ein Fehler auf, kann der abonnierte Bericht auf einem Ablageserver gespeichert werden. Ebenso kann es erforderlich sein, das abonnierte Berichte immer auf einem Ablageverzeichnis gespeichert werden. Der Inhaber des Abonnement erhält dann eine E-Mail Benachrichtigung, mit dem Ablageort seines Berichtes. Nach Ablauf einer definierten Zeitspanne werden die Berichte auf dem Ablageserver gelöscht.

#### *Um Berichte auf einem Ablageserver zu speichern*

1. Richten Sie einen Standard Berichtserver ein. Stellen Sie dazu einen Server zur Verfügung auf dem der One Identity Manager Service installiert und gestartet ist.

HINWEIS: Um Berichtabonnements und Berichte mit Datenänderungen zu generieren und per E-Mail zu versenden werden Informationen aus einer One Identity Manager History Database ermittelt. Ist die One Identity Manager History Database über eine Kennung im TimeTrace der One Identity Manager-Datenbank eingebunden, muss der Jobserver über einen Anwendungsserver arbeiten, für den diese Kennung in der Konfigurationsdatei (web.config) eingetragen ist. Ausführliche Informationen zur Verbindung zur One Identity Manager History Database über Anwendungsserver und die erforderliche Konfiguration finden Sie im *One Identity Manager Administrationshandbuch für betriebsunterstützende Aufgaben*.

- 2. Geben Sie den Standard Berichtserver im One Identity Manager bekannt.
	- <sup>l</sup> Fügen Sie im Designer in der Kategorie **Basisdaten > Installationen > Jobserver** einen neuen Jobserver ein oder wählen Sie einen vorhandenen Jobserver und kennzeichnen Sie den Jobserver mit der Serverfunktion **Standard Berichtserver**.
- 3. Richten Sie ein zentrales Ablageverzeichnis ein. Der One Identity Manager Service des Standard Berichtservers benötigt schreibenden Zugriff auf dieses Verzeichnis.
- 4. Geben Sie das Ablageverzeichnis im One Identity Manager bekannt.
	- <sup>l</sup> Aktivieren Sie im Designer den Konfigurationsparameter **QER | RPS | SubscriptionStorageShare** und tragen Sie als Wert das Ablageverzeichnis für die Berichte in der Syntax \\<Server>\<Share> ein.

#### *Um Berichte immer auf einem Ablageverzeichnis zu speichern*

<sup>l</sup> Aktivieren Sie im Designer den Konfigurationsparameter **QER | RPS | StoreSubscription**.

HINWEIS: Ist der Konfigurationsparameter deaktiviert, werden abonnierte Berichte nur auf dem Ablageverzeichnis gespeichert, wenn beim Versenden per E-Mail ein Fehler aufgetreten ist.

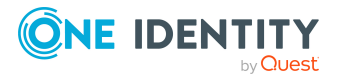

#### *Um Berichte auf dem Ablageserver zu löschen*

- 1. Legen Sie den Zeitraum fest, nachdem die Berichte auf dem Ablageserver gelöscht werden.
	- <sup>l</sup> Aktivieren Sie im Designer den Konfigurationsparameter **QER | RPS | SubscriptionStorageLifeTime** und tragen Sie als Wert die Anzahl der Tage ein.

Nach Ablauf dieser Zeit werden Berichte gelöscht. Der Standardaufbewahrungszeitraum beträgt 7 Tage.

2. Aktivieren Sie im Designer den Zeitplan **Bereinigen der Ablage für abonnierte Berichte** an und passen Sie die Einstellungen gegebenenfalls weiter an.

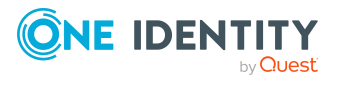

# <span id="page-45-0"></span>**Anhang:Konfigurationsparameter für abonnierbare Berichte**

Mit der Installation des Moduls sind zusätzlich folgende Konfigurationsparameter im One Identity Manager verfügbar.

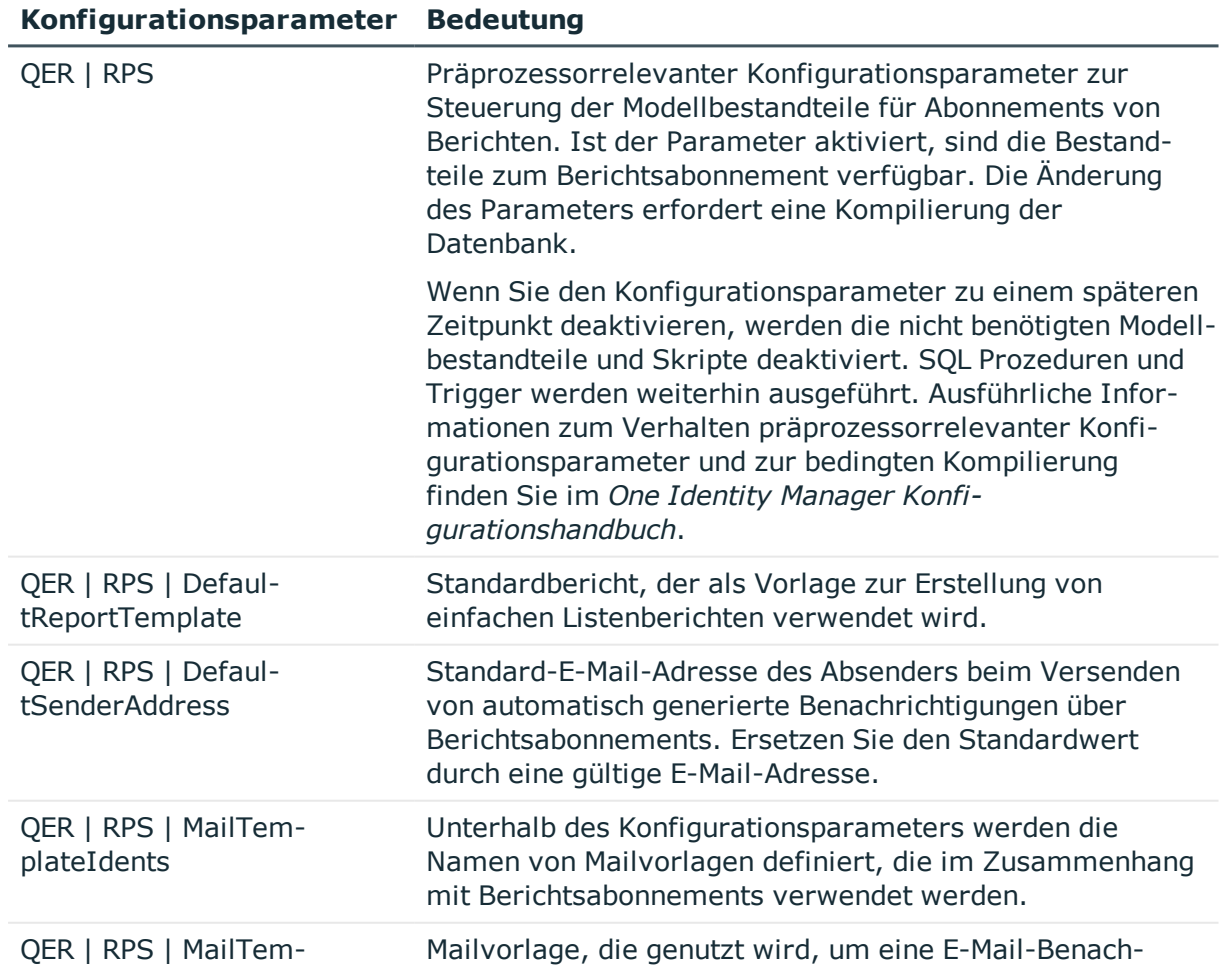

### **Tabelle 11: Konfigurationsparameter für Berichtsabonnements**

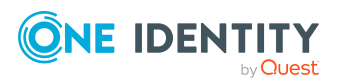

## **Konfigurationsparameter Bedeutung**

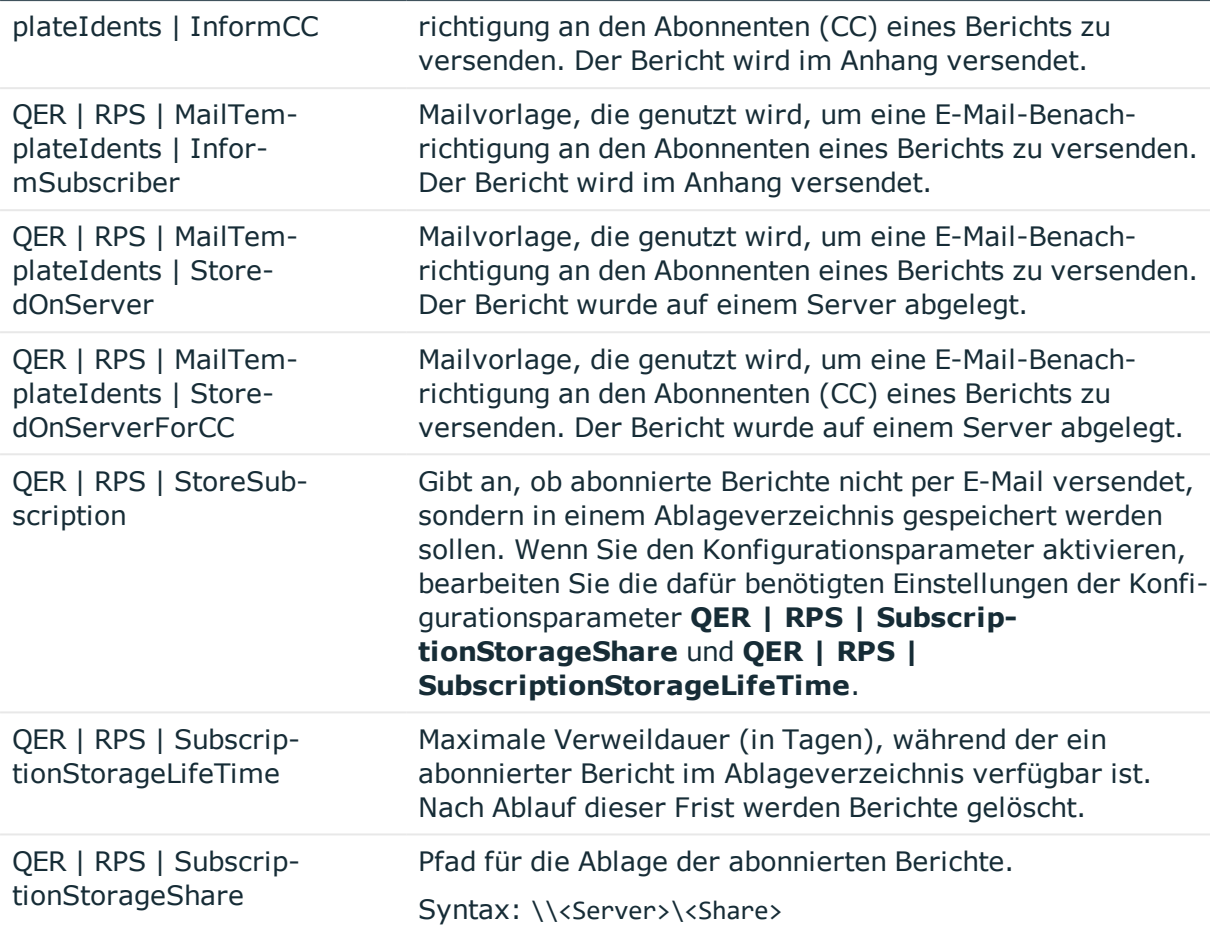

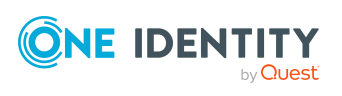

# <span id="page-47-0"></span>**Anhang:Technische Details zur Vererbung von abonnierbaren Berichten**

Eine Person kann abonnierbare Berichte direkt erhalten. Weiterhin erbt eine Person alle (auch vererbte) abonnierbaren Berichte aller Rollen, in denen sie Mitglied ist (Tabelle PersonIn<BaseTree>) sowie die abonnierbaren Berichte aller Rollen, die über Fremdschlüssel-Beziehungen referenziert werden (Tabelle Person, Spalte UID\_<BaseTree>). Die Zuweisungen der abonnierbaren Berichte an Rollen werden in der Tabelle <BaseTree>HasRPSReport abgelegt.

Abonnierbare Berichte können auch über Systemrollen vererbt werden. Ausführliche Informationen finden Sie im *One Identity Manager Administrationshandbuch für Systemrollen*.

Die direkten und indirekten Zuweisungen der abonnierbaren Berichte an Personen werden in der Tabelle PersonHasRPSReport abgebildet.

#### **Abbildung 4: Vererbung bei direkter Zuweisung von abonnierbaren Berichten an Personen**

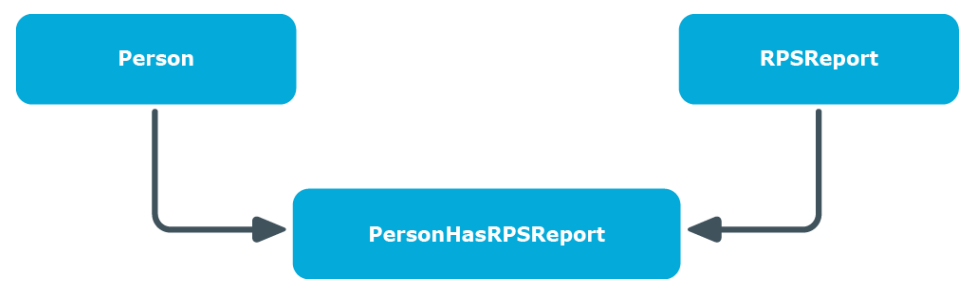

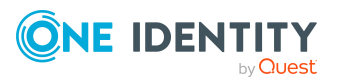

**Abbildung 5: Vererbung bei indirekter sekundärer Zuweisung von abonnierbaren Berichten an Personen**

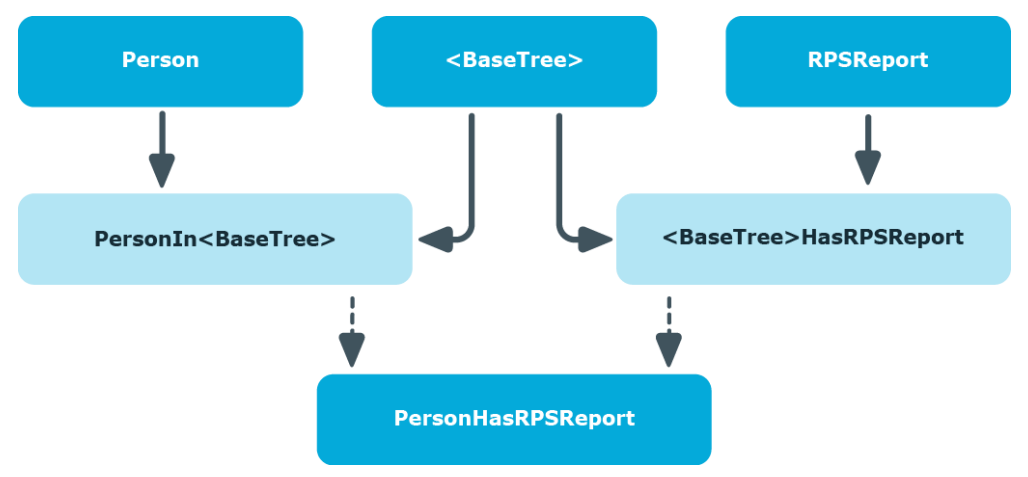

#### **Abbildung 6: Vererbung bei indirekter primärer Zuweisung von abonnierbaren Berichten an Personen**

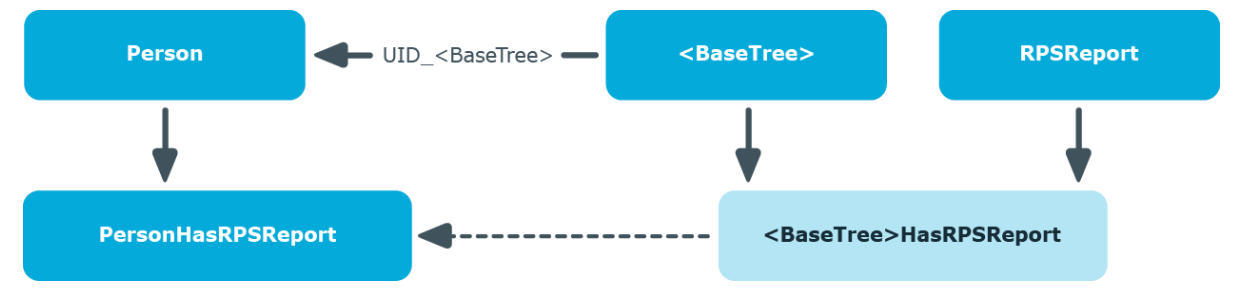

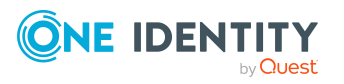

One Identity Manager 8.2 Administrationshandbuch für Berichtsabonnements

<span id="page-49-0"></span>One Identity Lösungen eliminieren die Komplexität und die zeitaufwendigen Prozesse, die häufig bei der Identity Governance, der Verwaltung privilegierter Konten und dem Zugriffsmanagement aufkommen. Unsere Lösungen fördern die Geschäftsagilität und bieten durch lokale, hybride und Cloud-Umgebungen eine Möglichkeit zur Bewältigung Ihrer Herausforderungen beim Identitäts- und Zugriffsmanagement.

# <span id="page-49-1"></span>**Kontaktieren Sie uns**

Bei Fragen zum Kauf oder anderen Anfragen, wie Lizenzierungen, Support oder Support-Erneuerungen, besuchen Sie <https://www.oneidentity.com/company/contact-us.aspx>.

# <span id="page-49-2"></span>**Technische Supportressourcen**

Technische Unterstützung steht für One Identity Kunden mit einem gültigen Wartungsvertrag und Kunden mit Testversionen zur Verfügung. Sie können auf das Support Portal unter <https://support.oneidentity.com/> zugreifen.

Das Support Portal bietet Selbsthilfe-Tools, die Sie verwenden können, um Probleme schnell und unabhängig zu lösen, 24 Stunden am Tag, 365 Tage im Jahr. Das Support Portal ermöglicht Ihnen:

- Senden und Verwalten von Serviceanfragen
- Anzeigen von Knowledge Base Artikeln
- Anmeldung für Produktbenachrichtigungen
- Herunterladen von Software und technischer Dokumentation
- Anzeigen von Videos unter [www.YouTube.com/OneIdentity](http://www.youtube.com/OneIdentity)
- Engagement in der One Identity Community
- Chat mit Support-Ingenieuren
- Anzeigen von Diensten, die Sie bei Ihrem Produkt unterstützen

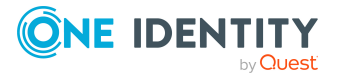

# **Index**

## <span id="page-50-0"></span>**A**

Abonnierbarer Bericht [6](#page-5-0) an Abteilung zuweisen [37](#page-36-0) an Geschäftsrolle zuweisen [37](#page-36-1) an Kostenstelle zuweisen [37](#page-36-0) an Person zuweisen [35,](#page-34-1) [40](#page-39-0) an Standort zuweisen [37](#page-36-0) Anwendungsrolle zuweisen [39](#page-38-0) bearbeiten [23-24](#page-22-0) Berichtsdefinition [24](#page-23-0) Berichtsvorschau [35](#page-34-0) Bezeichnung [24](#page-23-0) Deaktivieren [42](#page-41-1) Deaktiviert [24](#page-23-0) Eigentümer [24](#page-23-0) Einfacher Listenbericht [24-25](#page-23-0) erstellen [12,](#page-11-0) [23](#page-22-0) für Web Portal [10](#page-9-0) in IT Shop aufnehmen [38](#page-37-0) in Systemrolle aufnehmen [41](#page-40-0) IT Shop [24](#page-23-0) Konfigurationsparameter [46](#page-45-0) kopieren [23](#page-22-0) Leistungsposition [24](#page-23-0) Präprozessorbedingung [24](#page-23-0) Risikoindex [24](#page-23-0) vererben [48](#page-47-0) vorbereiten [10](#page-9-0)

## **B**

Benachrichtigung Ablageverzeichnis [44](#page-43-0) Berichtserver [44](#page-43-0) GenerateMail [22](#page-21-0) Mailvorlage [18](#page-17-0) speichern [44](#page-43-0) Standardmailvorlage [18](#page-17-0) Bericht [6](#page-5-0) Berichtsabonnement [5-6](#page-4-0) Anwendungsrollen [7](#page-6-0) anzeigen [42](#page-41-0) Benutzer [7](#page-6-0) speichern [44](#page-43-0) versenden [43](#page-42-0) Zeitplan [13](#page-12-0) Berichtsparameter Anzeigename [31](#page-30-0) bearbeiten [29](#page-28-0) Bedingung (kalk.) [34](#page-33-0) Bedingung (Wertabfrage) [32](#page-31-0) Beschreibung [31](#page-30-0) Datenquelle [32](#page-31-0) Datentyp [32](#page-31-0) erben [29](#page-28-0) Leerer Wert überschreibend [32](#page-31-0) Liste zulässiger Werte [32](#page-31-0) Mehrwertig [32](#page-31-0) Mehrzeilig [32](#page-31-0)

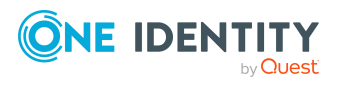

Index

Parameterdefinition [32](#page-31-0) Parametertyp [31](#page-30-0) Parameterwert [32](#page-31-0) Pflichtparameter [31](#page-30-0) Reihenfolge [31](#page-30-0) Sichtbar [31](#page-30-0) Standardwert [32](#page-31-0) Tabellenspalte (kalk.) [34](#page-33-0) Tabellenspalte (Wertabfrage) [32](#page-31-0) Überschreibbar [31](#page-30-0) Vererbung [27](#page-26-0) Wertberechnung [34](#page-33-0) Wertebereich [32](#page-31-0)

## **E**

Einfacher Bericht erstellen [25](#page-24-0)

## **M**

Maildefinition [19](#page-18-1)

## **Z**

Zeitplan Berichtsabonnement [13](#page-12-0), [17](#page-16-1) einrichten [13](#page-12-0) sofort ausführen [17](#page-16-0) Standardzeitplan [13](#page-12-0)

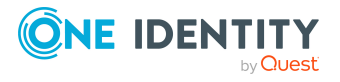